CHAPTER 1

# **SYSTEM TESTING**

This chapter describes the testing stage of the system. Testing ensures that the system is free of errors and bugs and delivers expected results. Different types of testing methods have been applied on the system which are: unit testing, integration and regression testing, performance and stress testing, test cases and user acceptance testing.

# **7.1. UNIT TESTING**

## **7.1.1. WEBSITE**

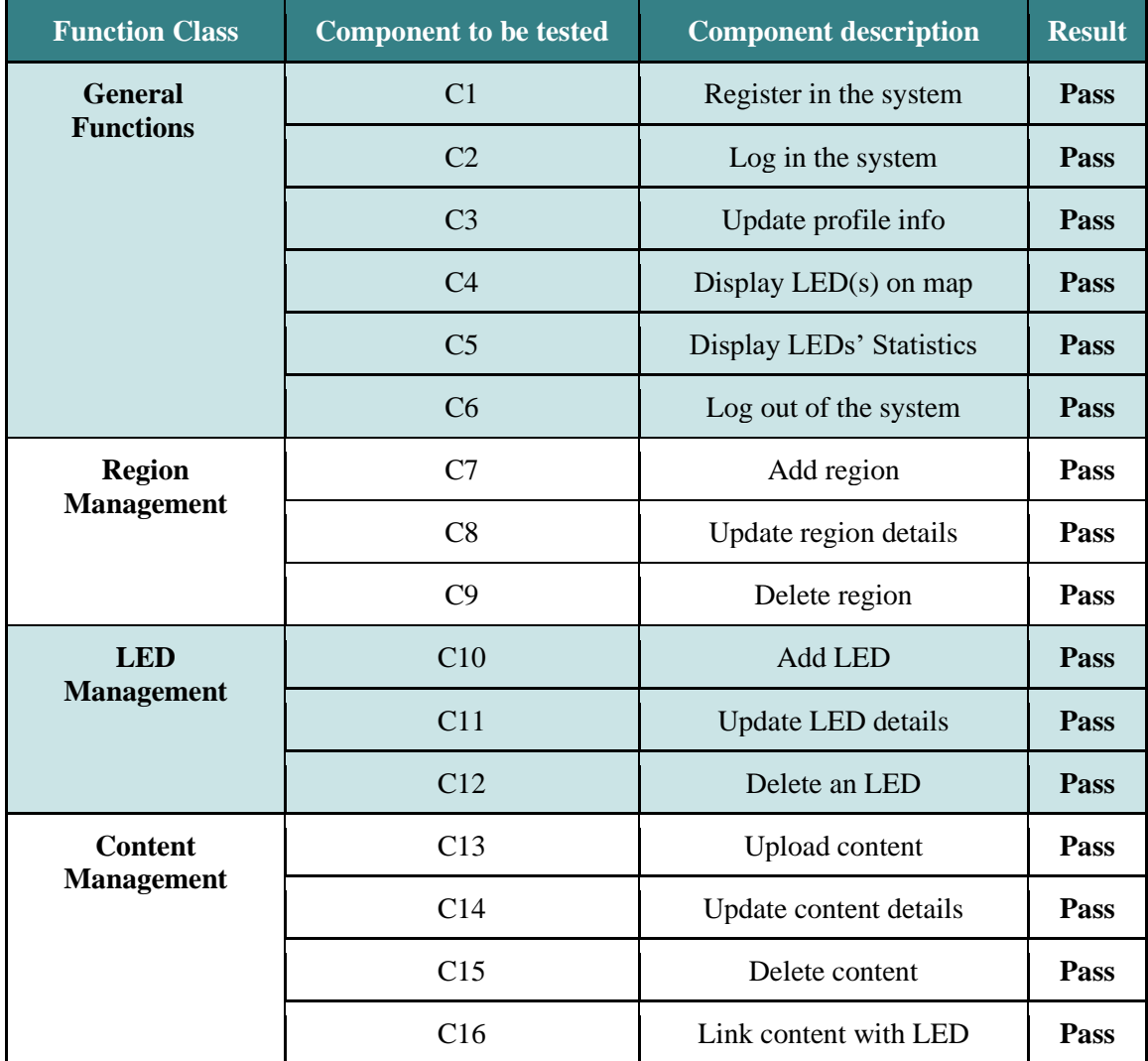

*Table 1: Website Unit testing*

# **7.1.2. APPLICATION**

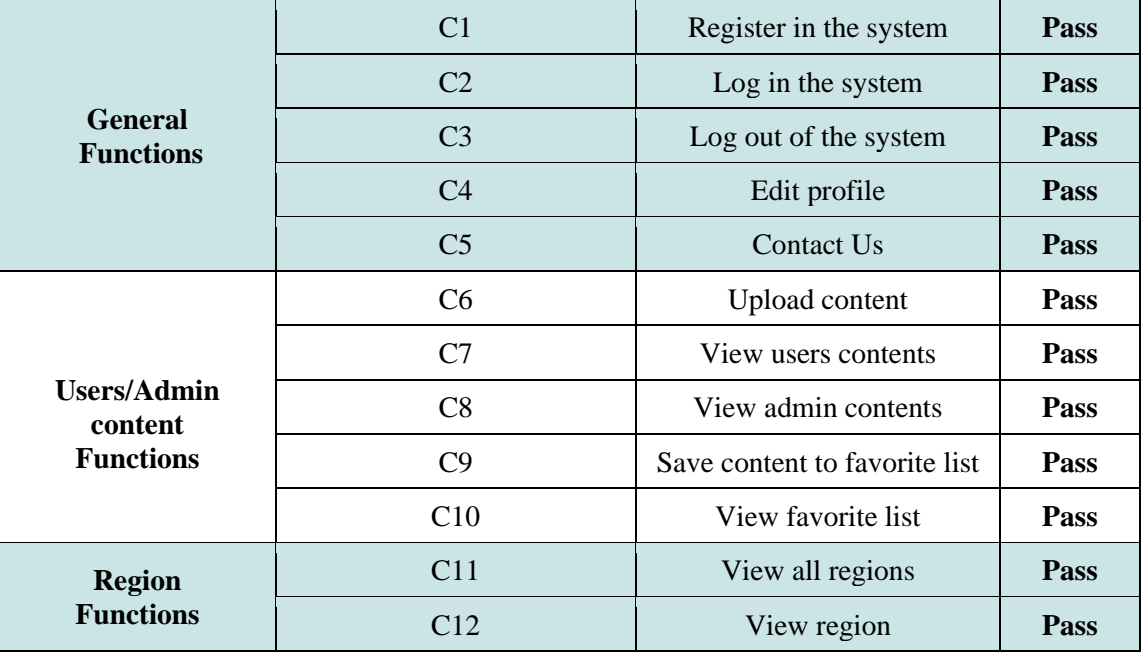

*Table 2: Mobile Application Unit testing*

# **7.2. INTEGRATION AND REGRESSION TESTING**

**7.2.1. INTEGRATION TESTING**

## **a. WEBSITE**

There are four groups of components that have been tested individually in the previous section (Unit Testing). These groups are: group 1, which contains general functions, group 2 includes the region functions, group 3 contains content functions and group 4 contains LEDs functions. In this section, we integrate the components one by one for each group and test the integration of the components to make sure it works as expected.

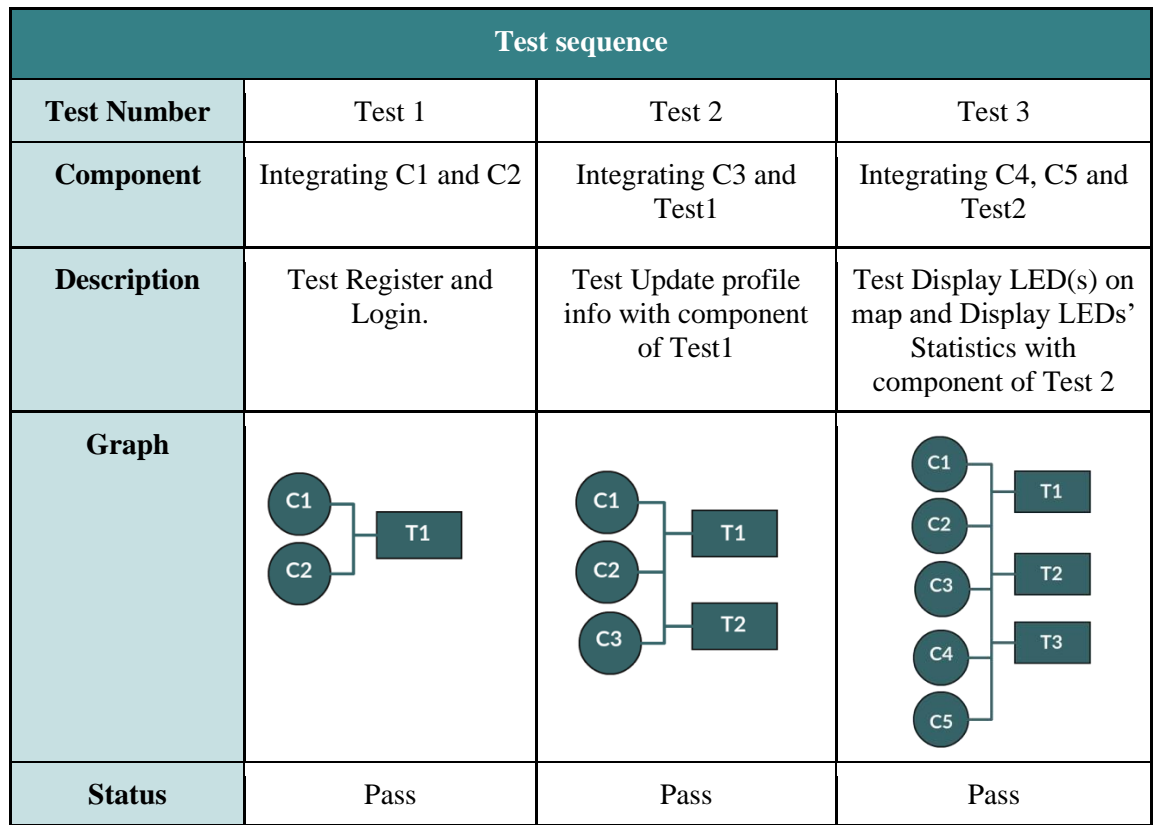

*Table 3: Website Integration testing 1*

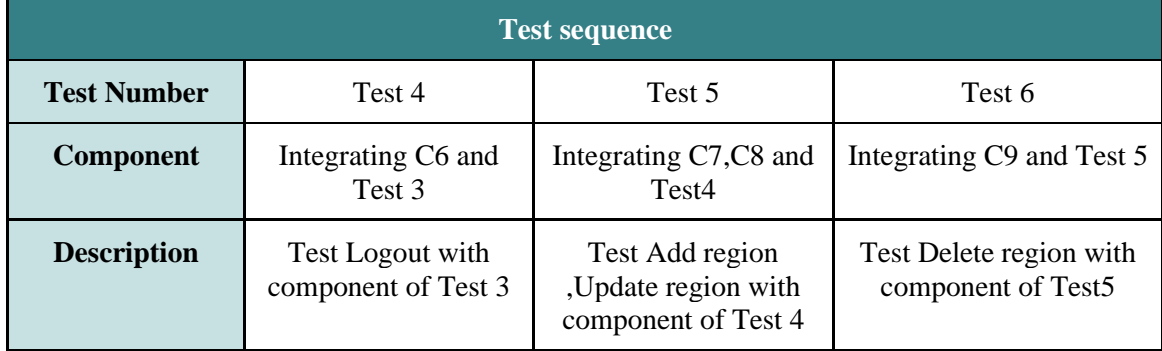

| Graph         | C1<br>T1<br>C <sub>2</sub><br>T2<br>C <sub>3</sub><br>T3<br>C <sub>4</sub><br>T <sub>4</sub><br>C <sub>5</sub><br>C6 | C <sub>1</sub><br>$\overline{11}$<br>C <sub>2</sub><br>T2<br>C3<br>C <sub>4</sub><br>T3<br>C <sub>5</sub><br>T <sub>4</sub><br>C6<br>$\mathsf{T}5$<br>C <sub>7</sub><br>C8 | C <sub>1</sub><br>T1<br>C <sub>2</sub><br>T2<br>C <sub>3</sub><br>C <sub>4</sub><br>$\mathsf{T}3$<br>C <sub>5</sub><br>T4<br>C6<br>T5<br>${\sf C7}$<br>${\bf C8}$<br>T6<br>C9 |
|---------------|----------------------------------------------------------------------------------------------------|----------------------------------------------------------------------------------------------------|----------------------------------------------------------------------------------------------------|
| <b>Status</b> | Pass                                                                                                    | Pass                                                                                                    | Pass                                                                                                    |

*Table 4: Website Integration testing 2*

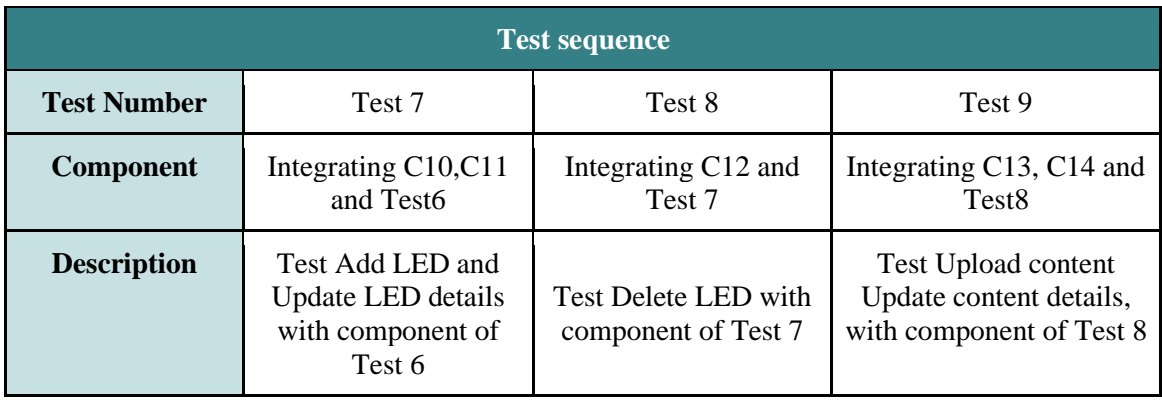

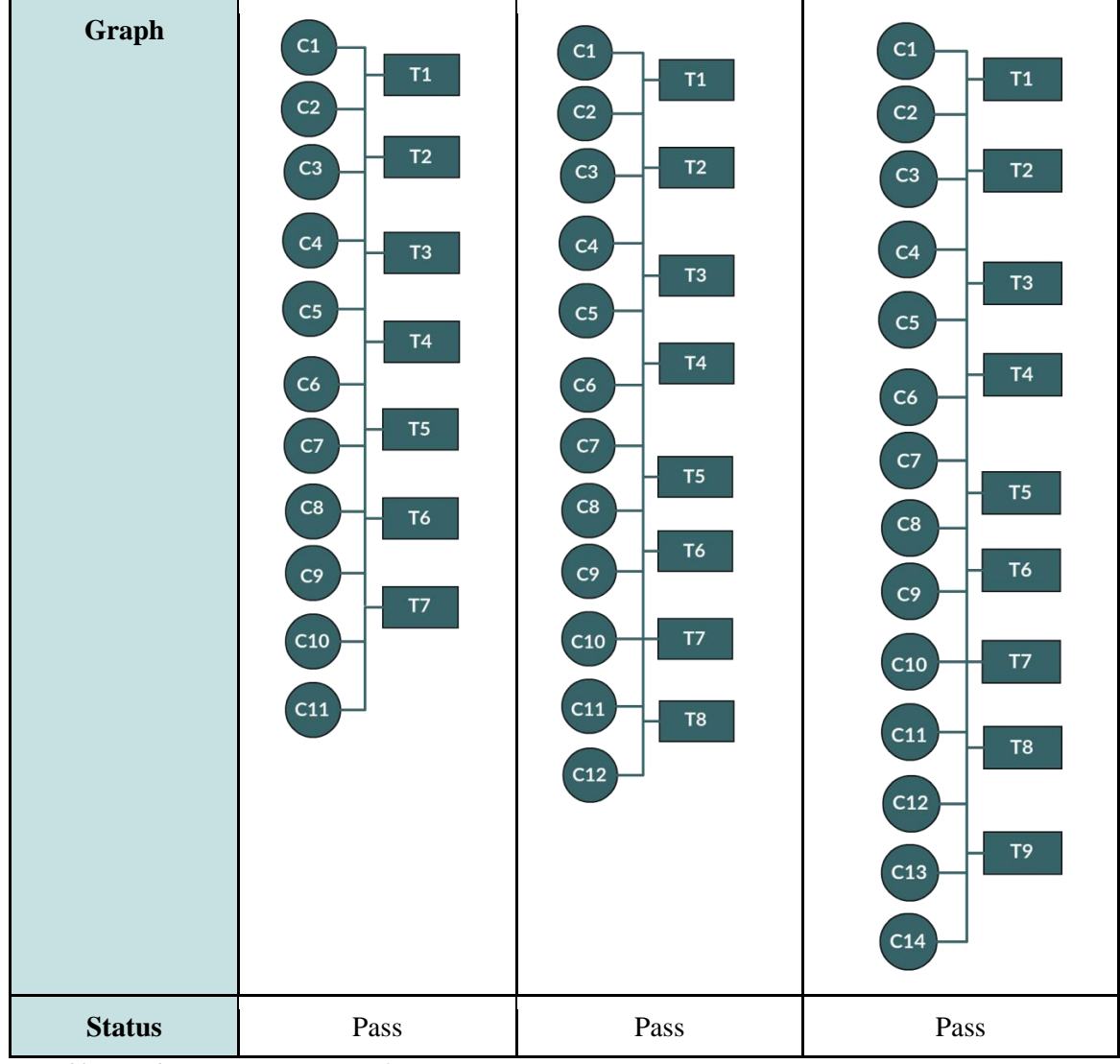

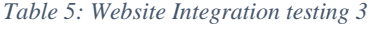

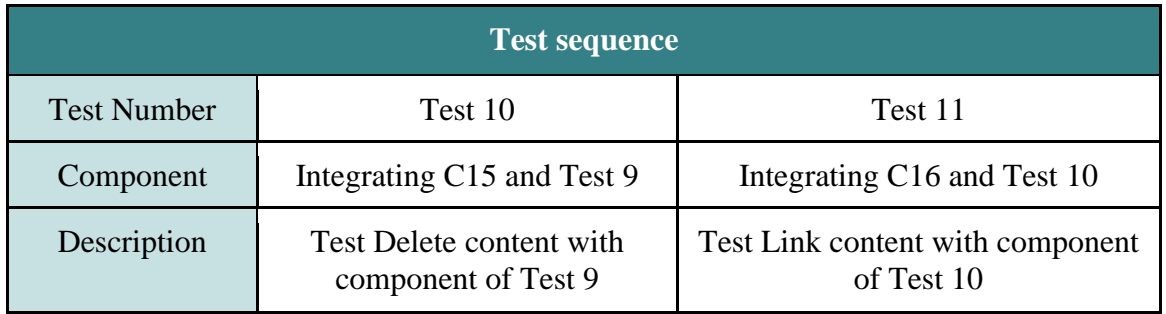

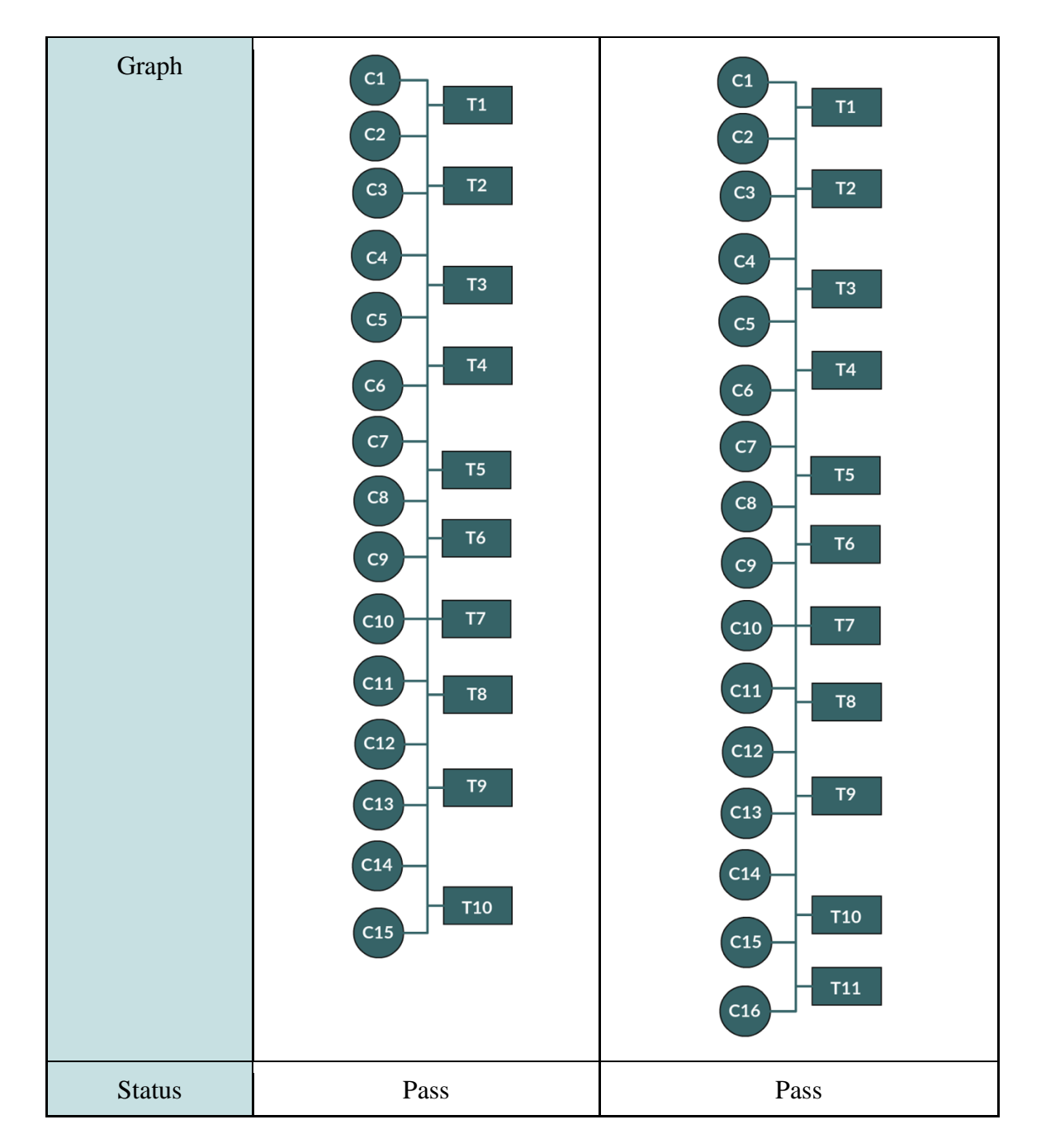

*Table 6: Website Integration testing 4*

## **b. APPLICATION**

We applied the integration testing in the application by the following steps:

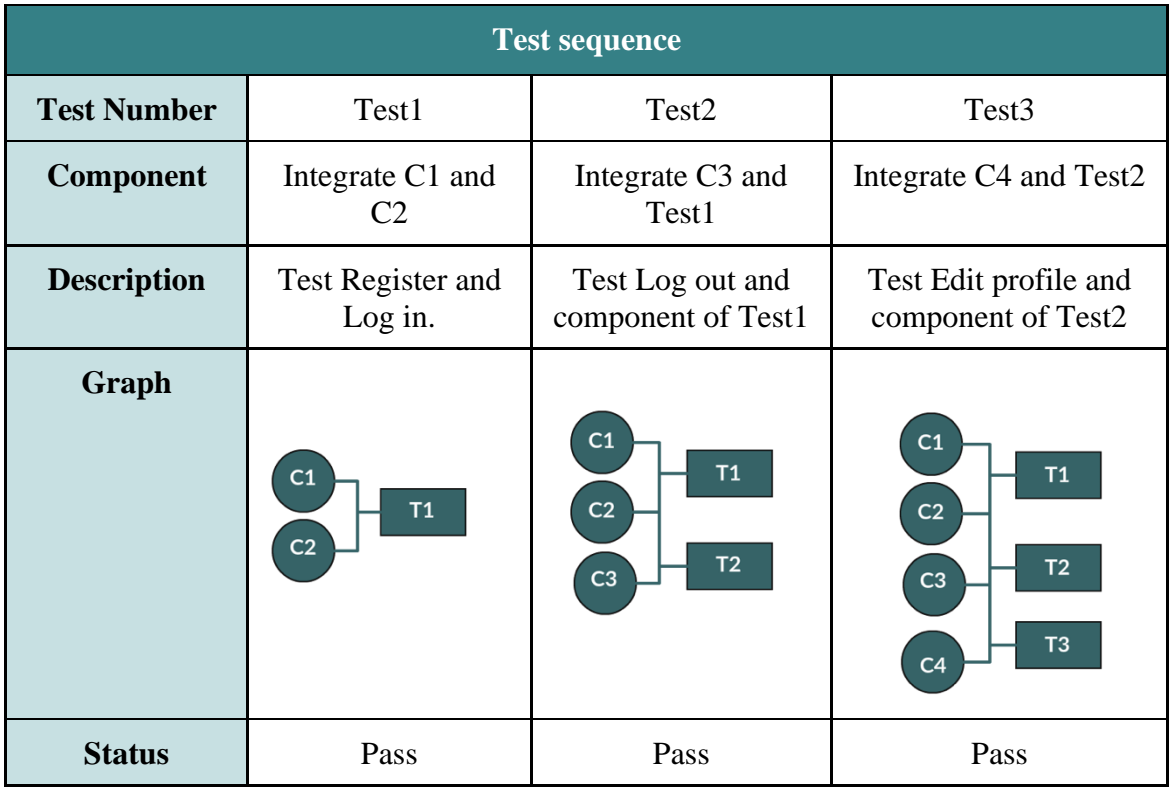

*Table 7: Application integration testing 1*

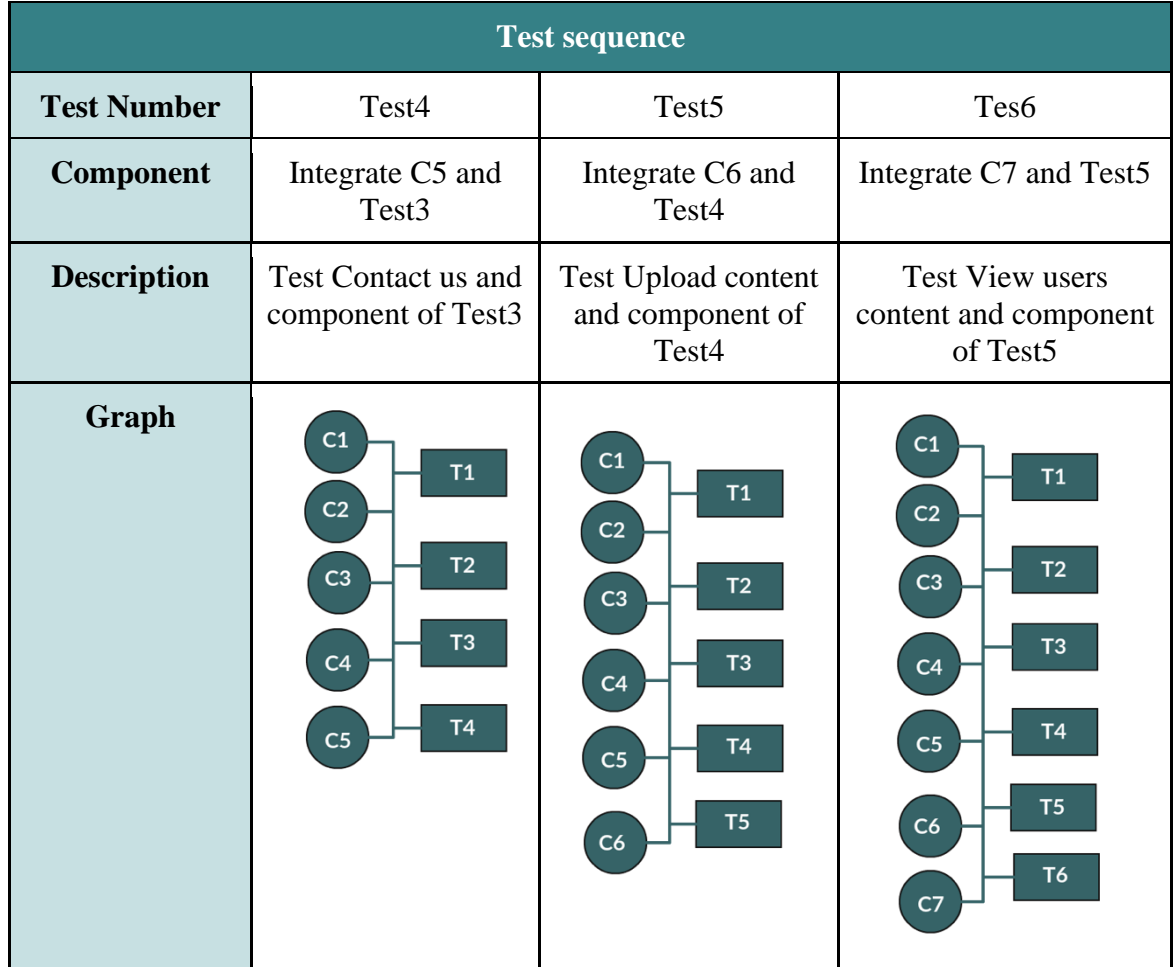

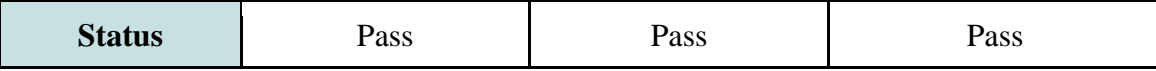

*Table 8: Application integration testing 2*

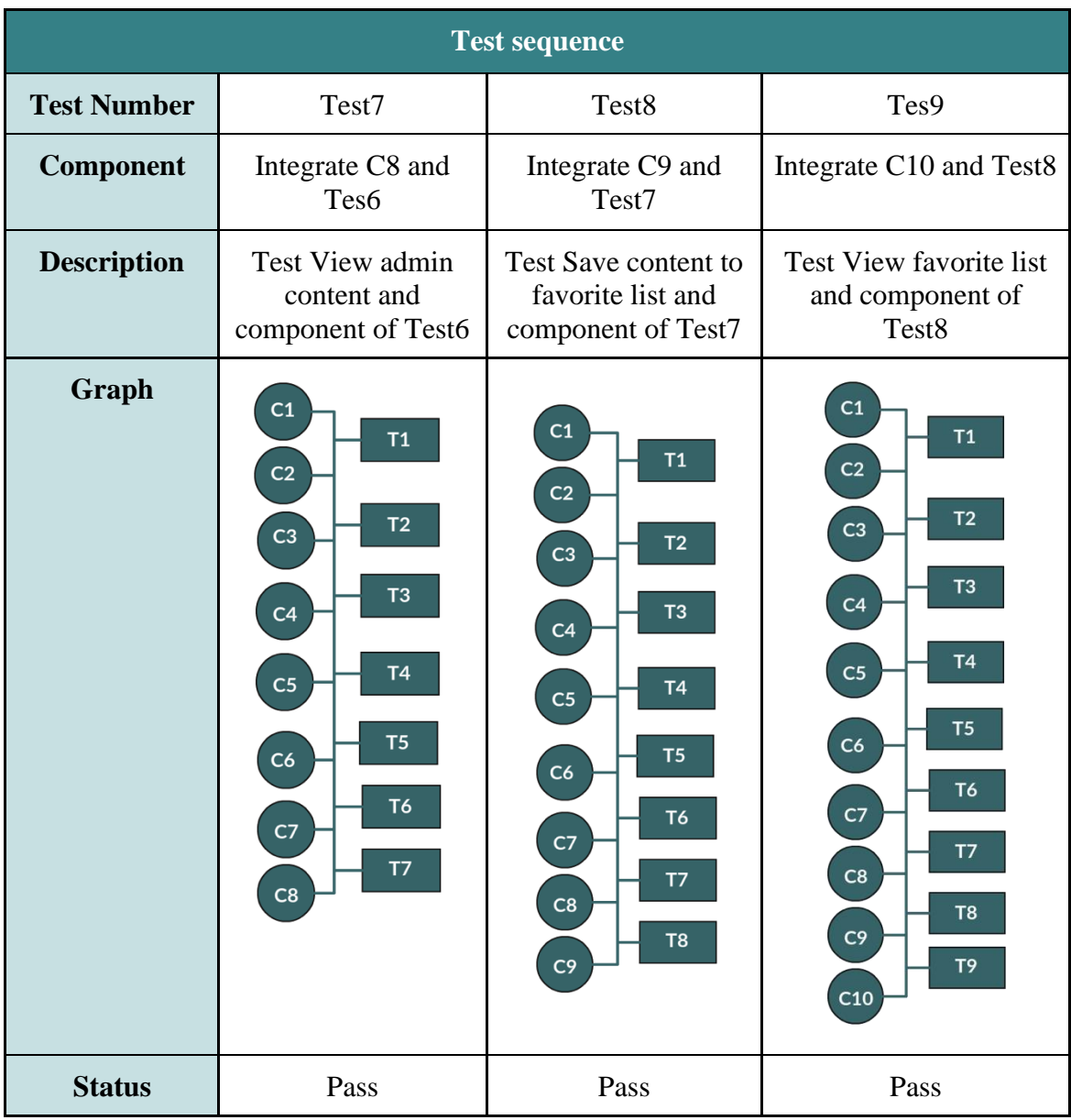

*Table 9: Application integration testing 3*

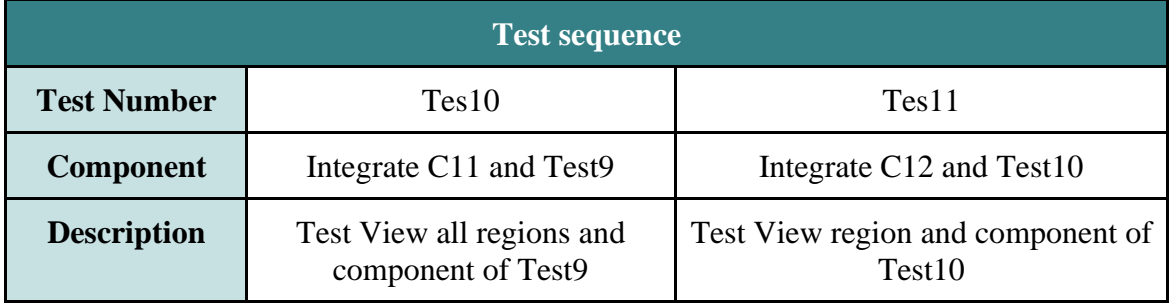

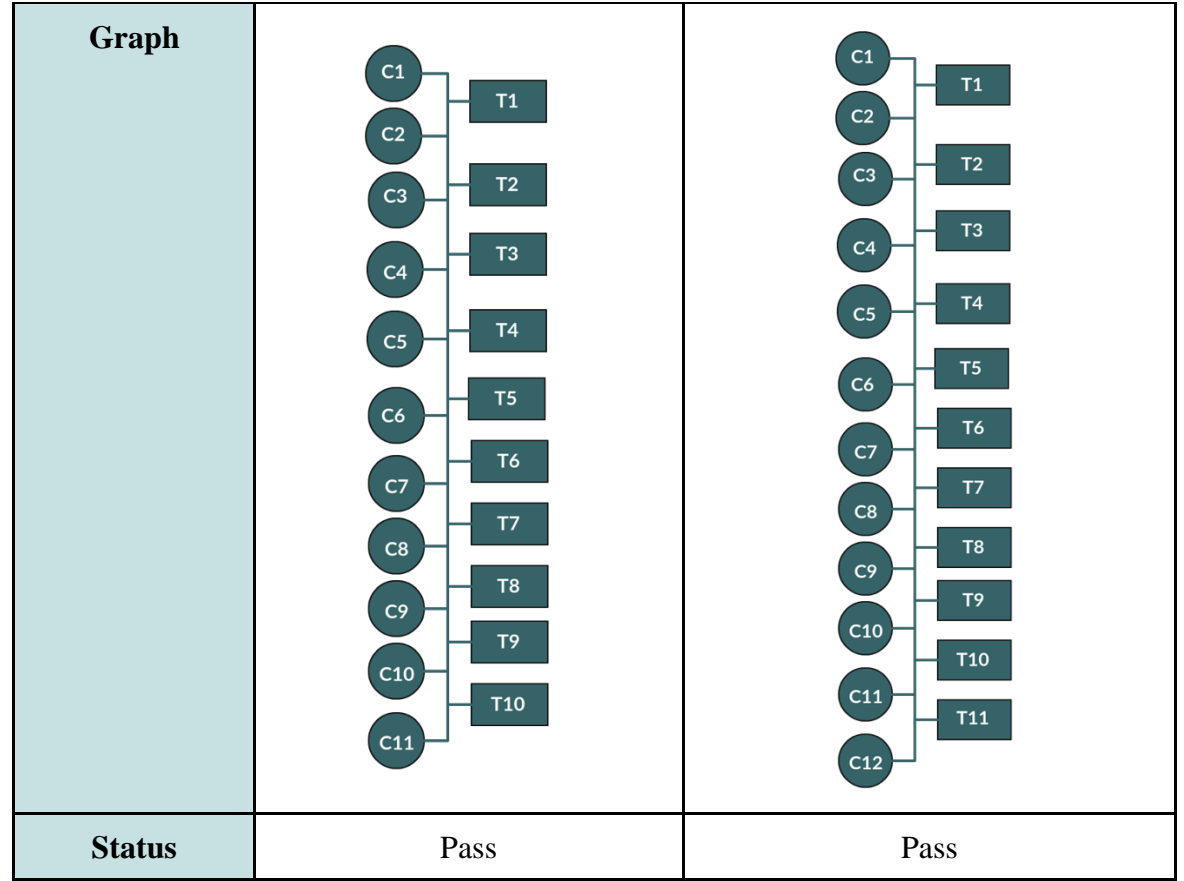

*Table 10: Application integration testing 4*

## **7.2.2. REGRESSION TESTING**

Regression testing is a type of software testing carried out to ensures that previously tested code is still performs the way it should be after new changes. Changes may include enhancements, patches, configuration changes.

We applied the regression test by testing the whole functionalities of the system after any change or update, to make sure that the system functionalities are still working as expected.

# **7.3. TEST CASES**

# **7.3.1. WEBSITE**

### **1. Register Test Cases**

| <b>Test Case: #1</b>      | <b>Description</b>                           | <b>Action</b>                  | <b>Expected Result</b>                                                             |  |  |
|---------------------------|----------------------------------------------|--------------------------------|------------------------------------------------------------------------------------|--|--|
| <b>Leave empty fields</b> | The user leaves some<br>or all fields empty  | Click on<br>Register<br>button | An error message will be<br>displayed prompting the user to<br>complete all fields |  |  |
| <b>Actual Result</b>      |                                              |                                |                                                                                    |  |  |
| LumiComm                  |                                              |                                |                                                                                    |  |  |
|                           | Login                                        |                                | <b>Register</b>                                                                    |  |  |
|                           | <b>O</b> Please fill all the required fields |                                |                                                                                    |  |  |
|                           | Afnan                                        |                                |                                                                                    |  |  |
| Last name                 |                                              |                                |                                                                                    |  |  |
| Pass?                     |                                              |                                |                                                                                    |  |  |
| Yes                       |                                              |                                |                                                                                    |  |  |

*Table 11: Register test case with empty field*

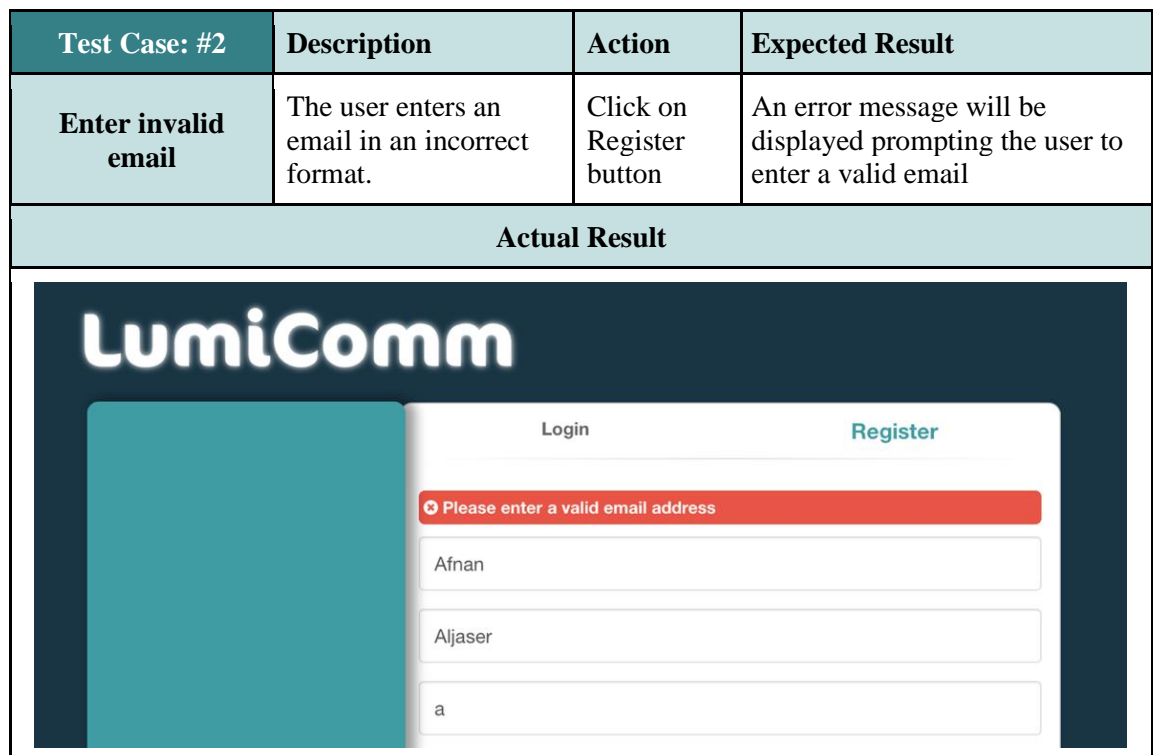

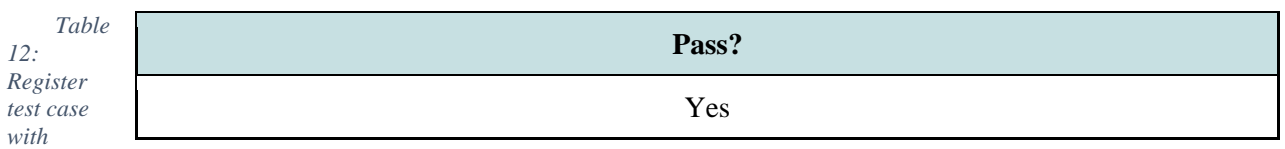

 *Table 13: Register test case with registered email*

*empty field*

| <b>Test Case: #3</b>                             | <b>Description</b>                        | <b>Action</b>                  | <b>Expected Result</b>                                                           |  |  |
|--------------------------------------------------|-------------------------------------------|--------------------------------|----------------------------------------------------------------------------------|--|--|
| <b>Enter email that is</b><br>already registered | The user enters a<br>registered email     | Click on<br>Register<br>button | An error message will notify<br>the user that the email is<br>already registered |  |  |
|                                                  | <b>Actual Result</b>                      |                                |                                                                                  |  |  |
| LumiComm                                         |                                           |                                |                                                                                  |  |  |
|                                                  | Login                                     |                                | <b>Register</b>                                                                  |  |  |
|                                                  | <b>O</b> This email is already registered |                                |                                                                                  |  |  |
|                                                  | Afnan                                     |                                |                                                                                  |  |  |
|                                                  | Aljaser                                   |                                |                                                                                  |  |  |
|                                                  | afnan@gmail.com                           |                                |                                                                                  |  |  |
|                                                  | Pass?                                     |                                |                                                                                  |  |  |
|                                                  | Yes                                       |                                |                                                                                  |  |  |
| <b>Login Test Cases</b>                          |                                           |                                |                                                                                  |  |  |

 *Table 14: Failed log in test case*

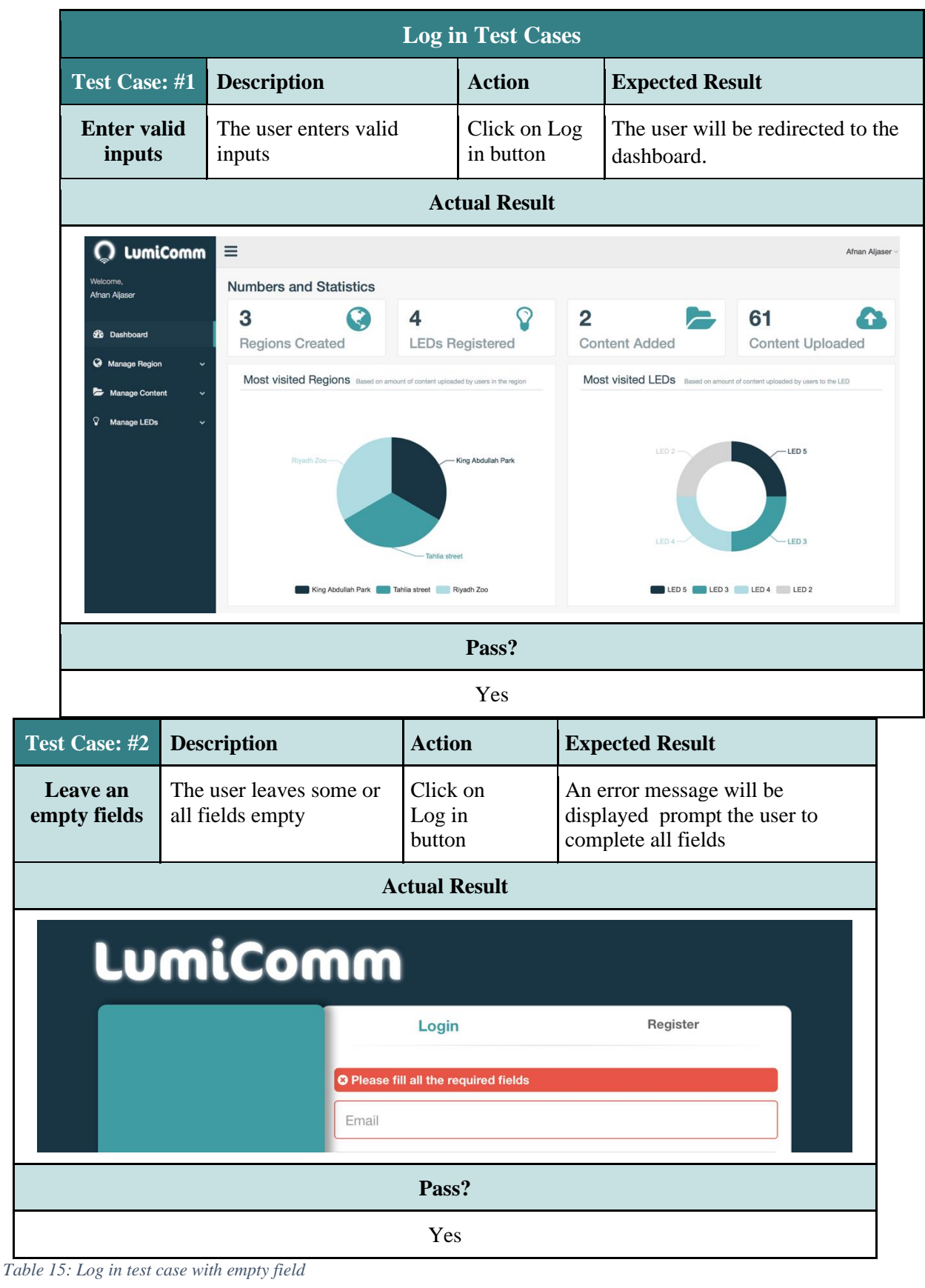

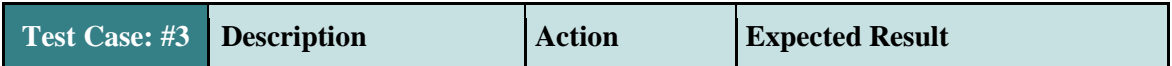

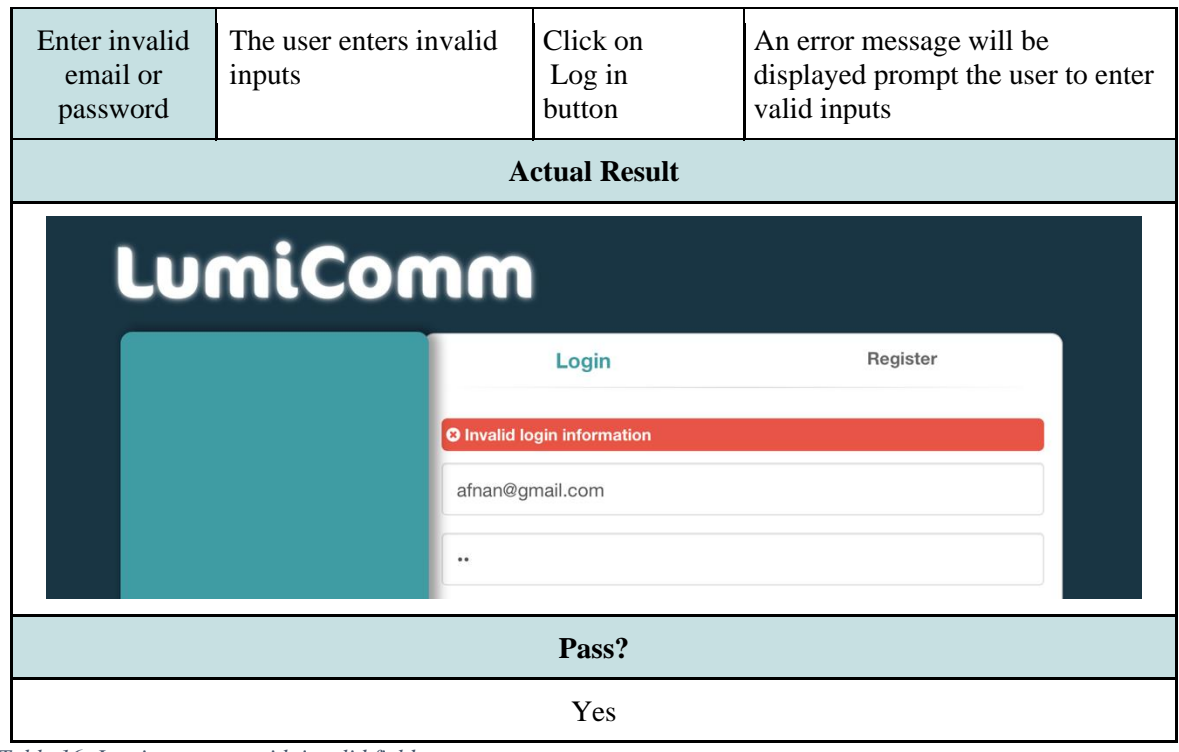

## *Table 16: Log in test case with invalid field*

#### **3. Manage Content Test Cases**

These test cases show the different scenarios that a user may experience when trying to **add** or **update** a content in the system.

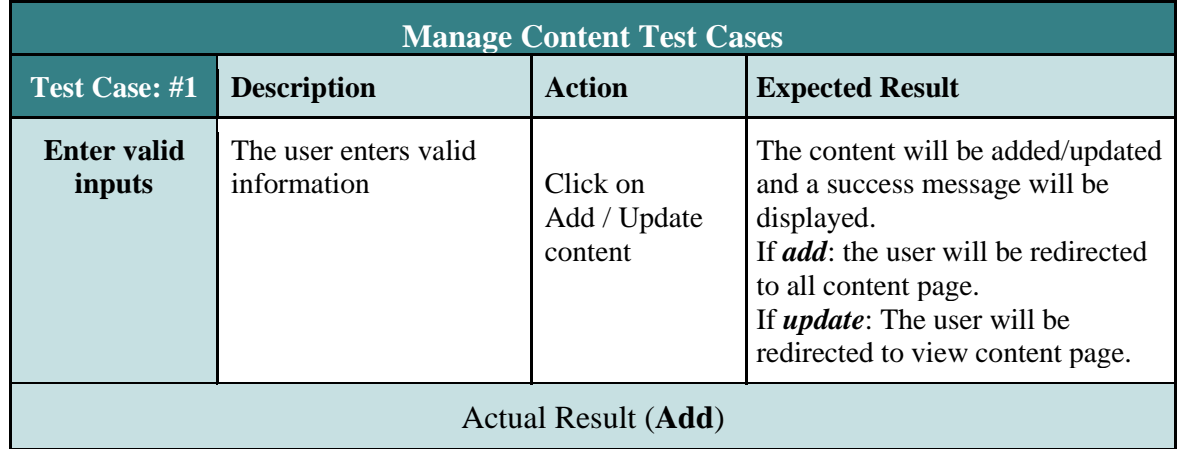

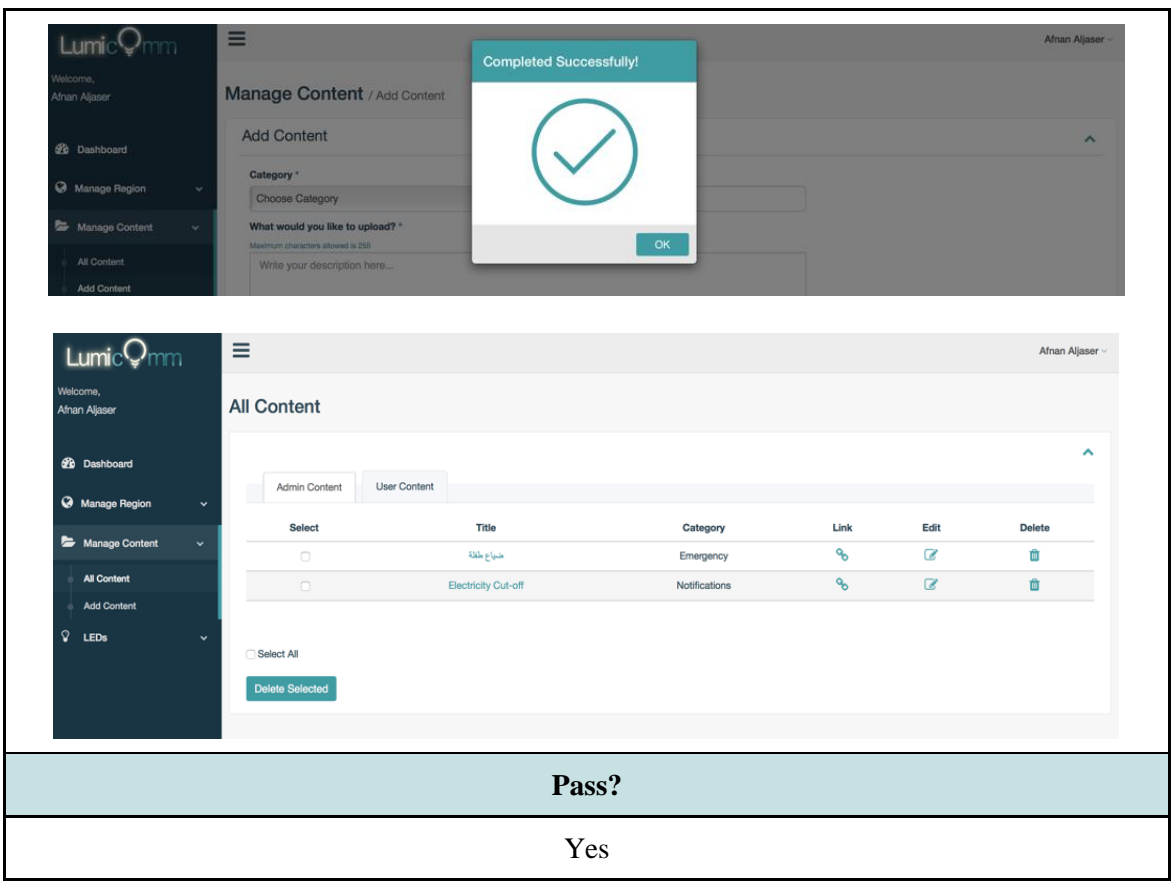

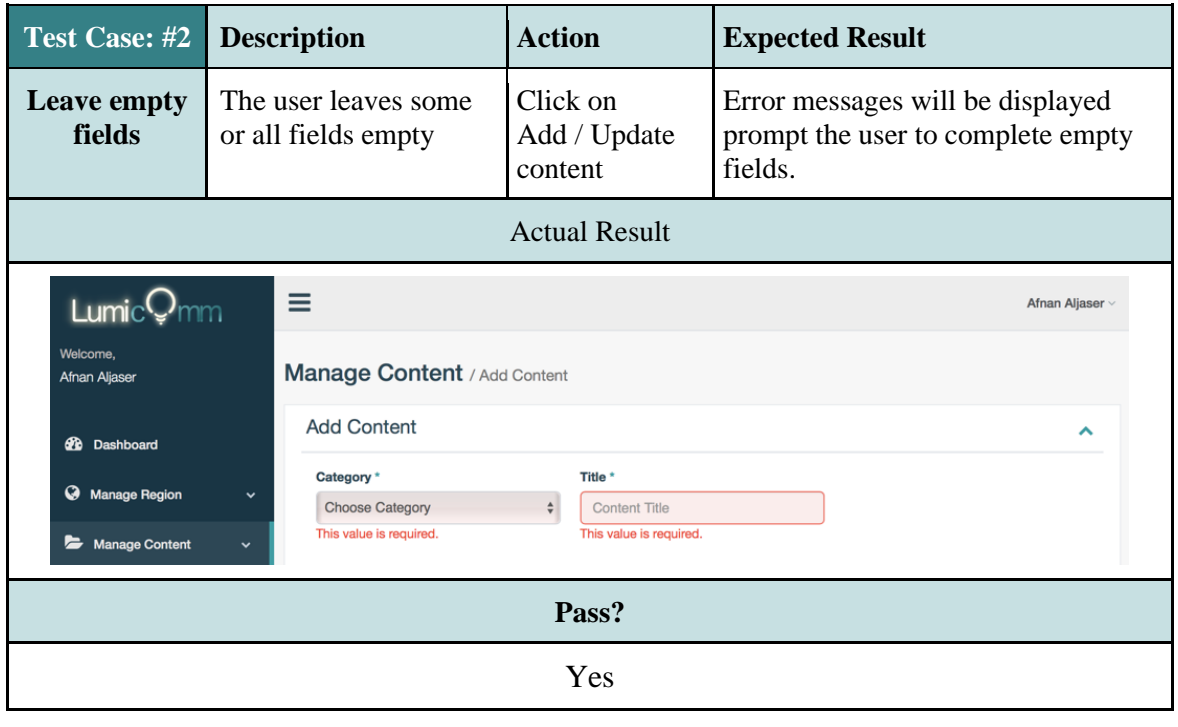

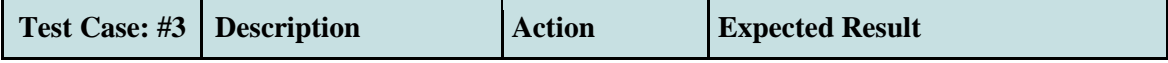

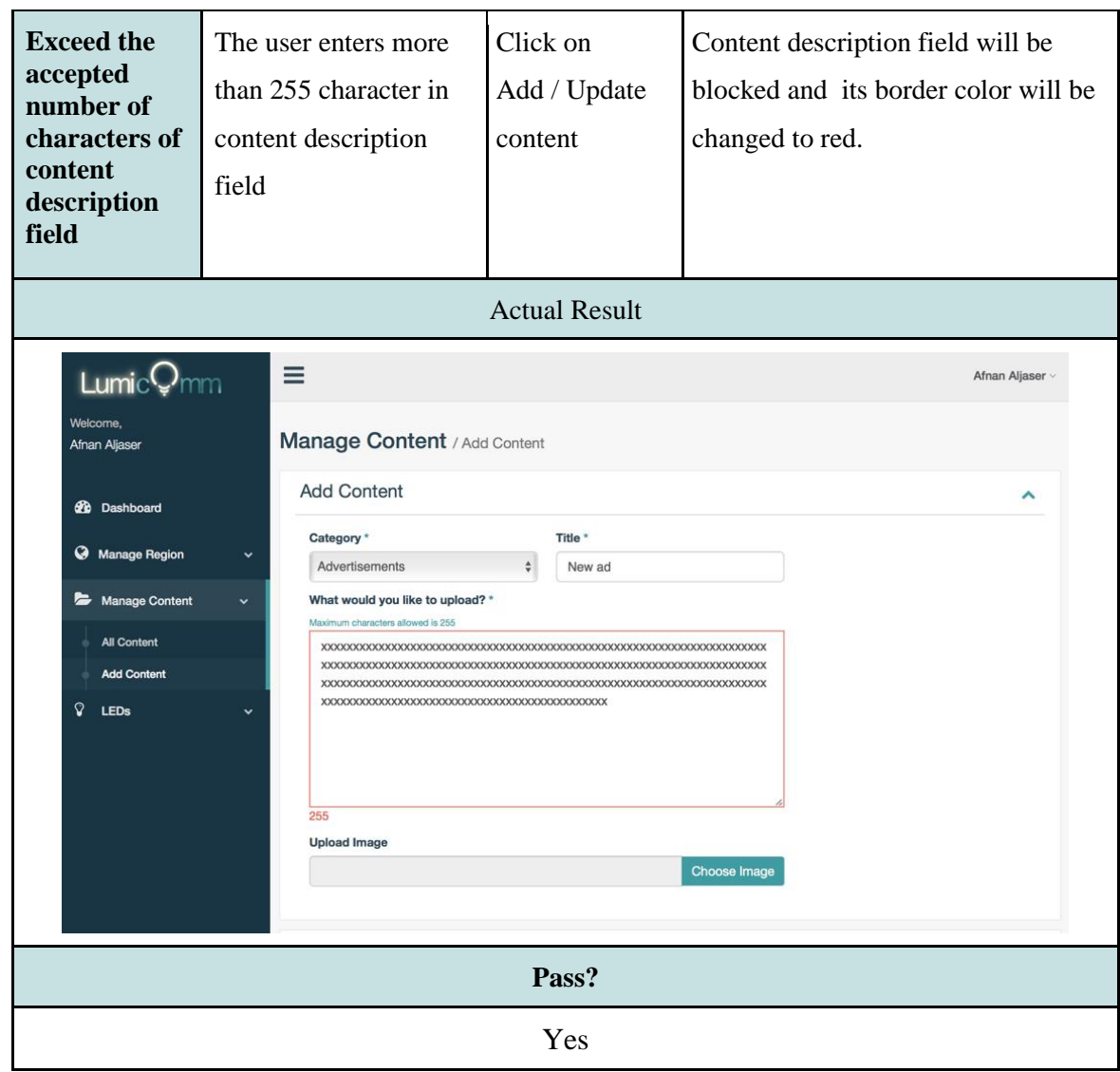

#### **4. Manage Content Test Cases**

These test cases show the different scenarios that a user may experience when

**Manage Region Test Cases** Test Case: #1 **Description Action Expected Result Enter valid inputs** The user enters valid information Click on Create / Update region The region will be added/updated and a success message will be displayed. If *add*: the user will be redirected to all regions page. If *update*: The user will be redirected to view region page. Actual Result(**Add**)

trying to **create** or **update** a region in the system.

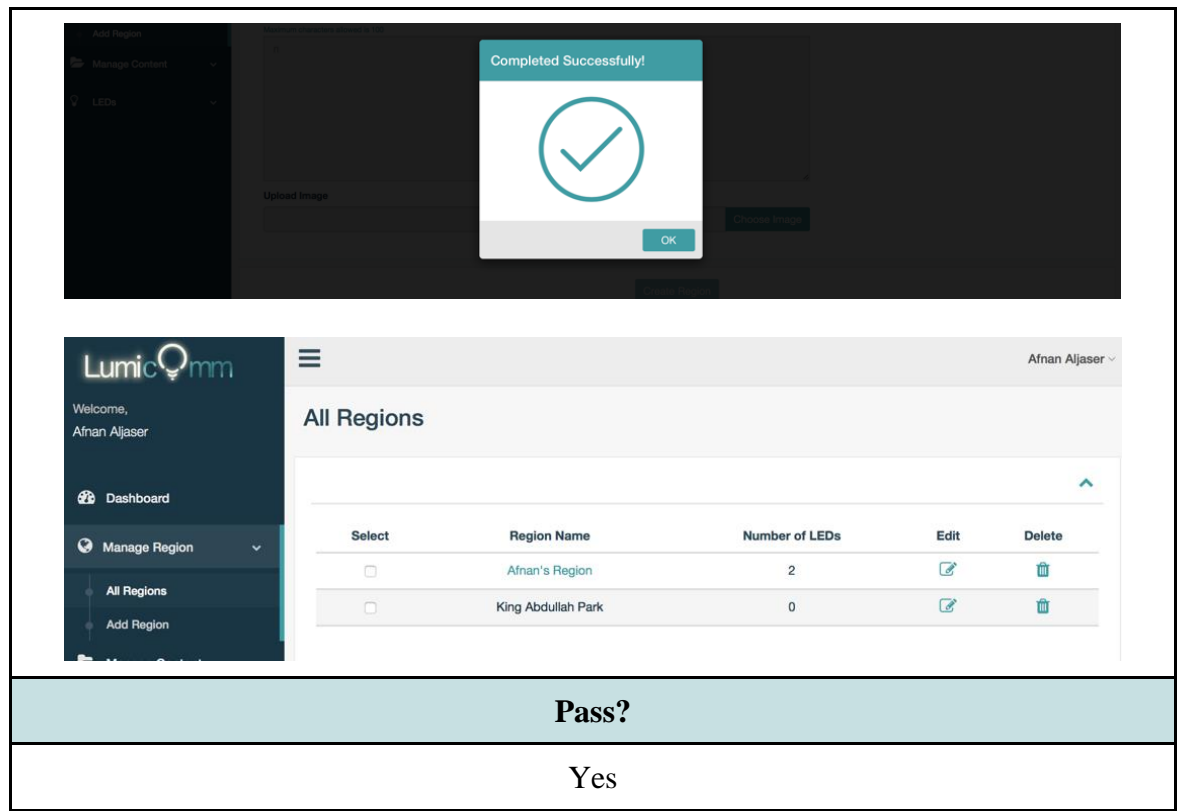

*Table 17: Manage Content test Cases*

| <b>Test Case: #2</b>                                                                                                    | <b>Description</b>                                                                                                    | <b>Action</b>                                        | <b>Expected Result</b>                                                          |
|----------------------------------------------------------------------------------------------------|----------------------------------------------------------------------------------------------------|------------------------------------------------------|---------------------------------------------------------------------------------|
| <b>Leave empty</b><br>fields                                                                                                    | The user leaves some<br>or all fields empty                                                                             | Click on<br>Create / Update<br>region                | Error messages will be<br>displayed prompt the user to<br>complete empty fields |
|                                                                                                    |                                                                                                    | Actual Result(Add)                                   |                                                                                 |
| Lumic<br>Welcome.<br>Afnan Aljaser<br><b><i>d</i></b> Dashboard<br>Manage Region<br>$\checkmark$<br><b>All Regions</b><br><b>Add Region</b> | Ξ<br>Manage Region / Add Region<br><b>Add Region</b><br><b>Region Name*</b><br>Riyadh Zoo<br><b>Region Description*</b> | City *<br>Enter city name<br>This value is required. | Afnan Aljaser<br>ㅅ<br>$\mathbf{I}$ .                                            |
|                                                                                                    |                                                                                                    | Pass?                                                |                                                                                 |
|                                                                                                    |                                                                                                    | Yes                                                  |                                                                                 |

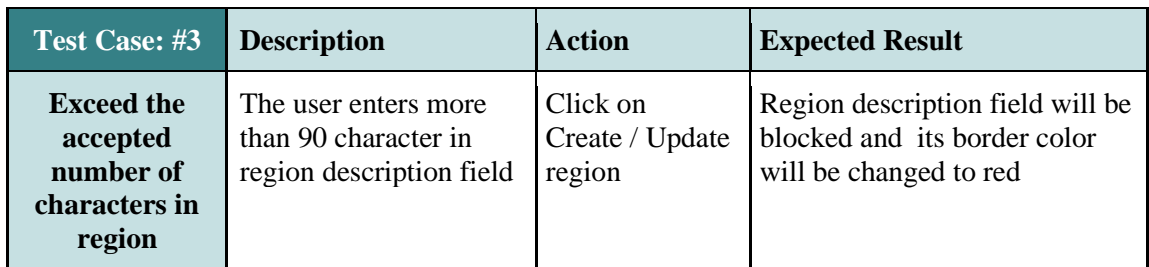

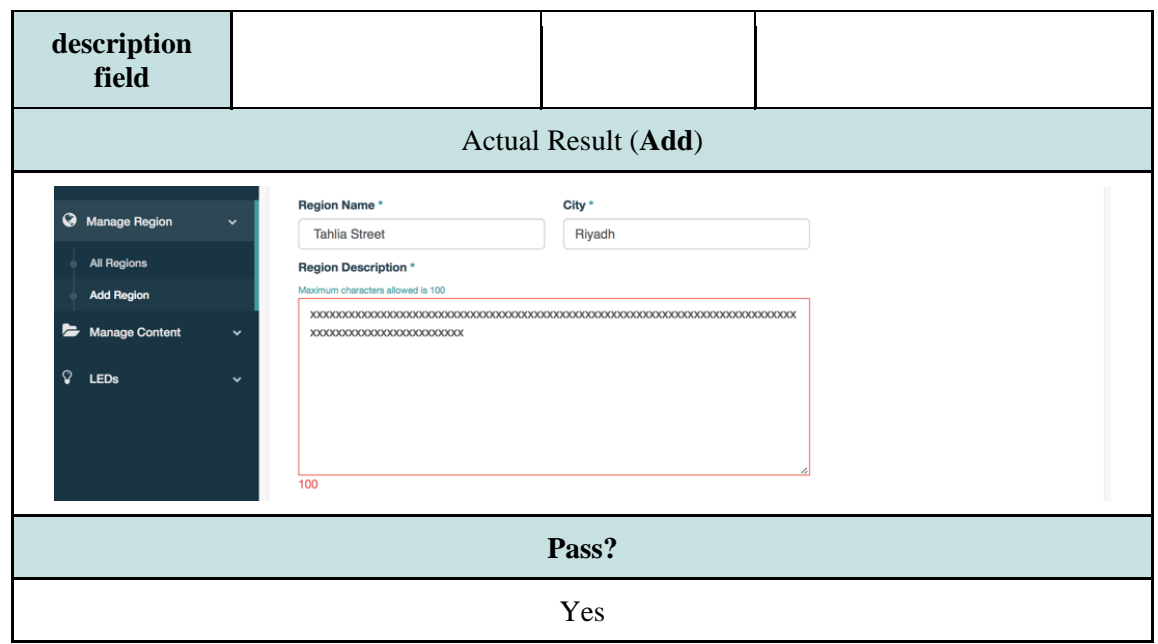

*Table 18: Manage Content test cases 2*

### **5. Manage LEDs Test Cases**

These test cases show the different scenarios that a user may experience when trying to

### **add** or **update** a LED information.

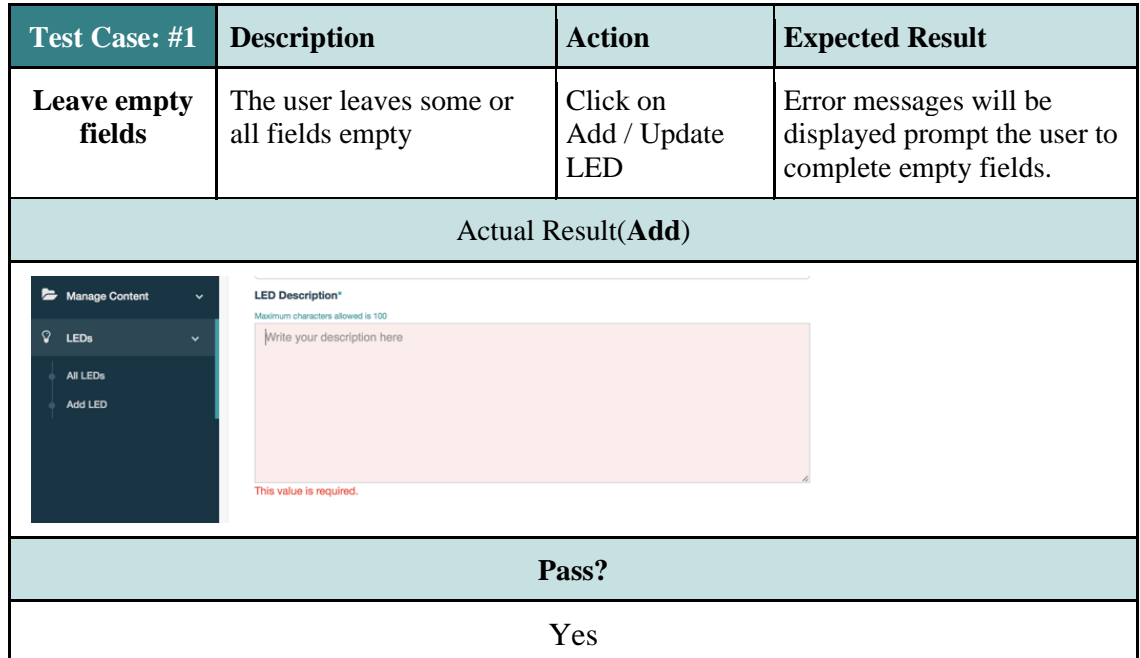

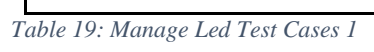

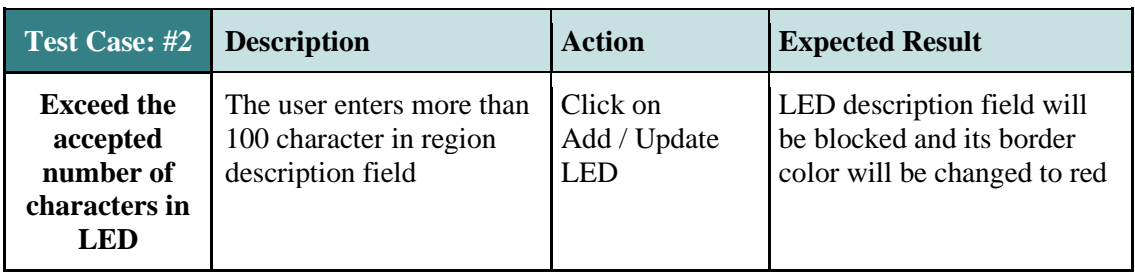

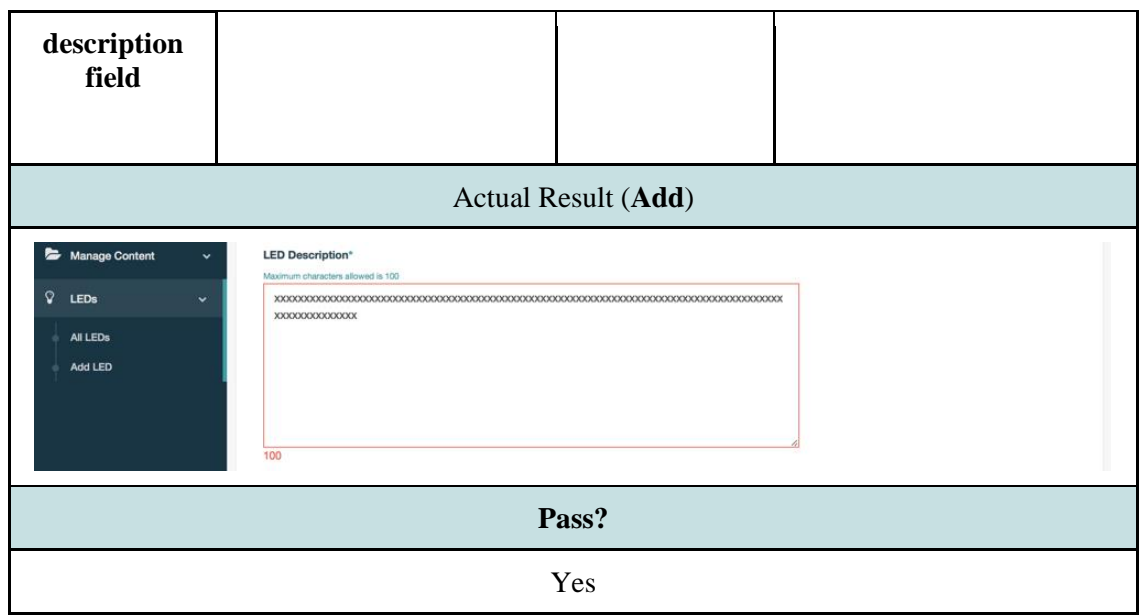

*Table 20 : Manage Led Test Cases 2*

## **6. View (Region, content and LEDs)**

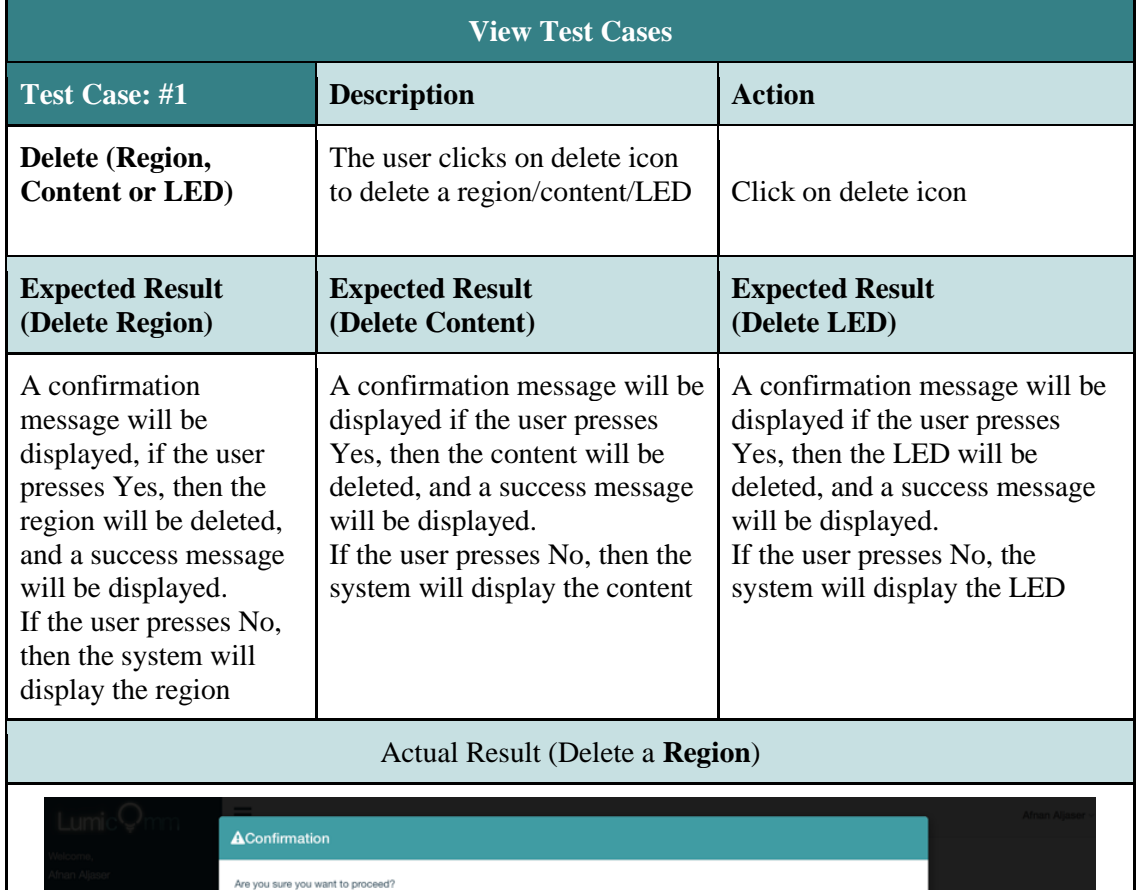

ta de la construcción de la construcción de la <mark>construcción de la construcción de la construcción de la constru</mark>

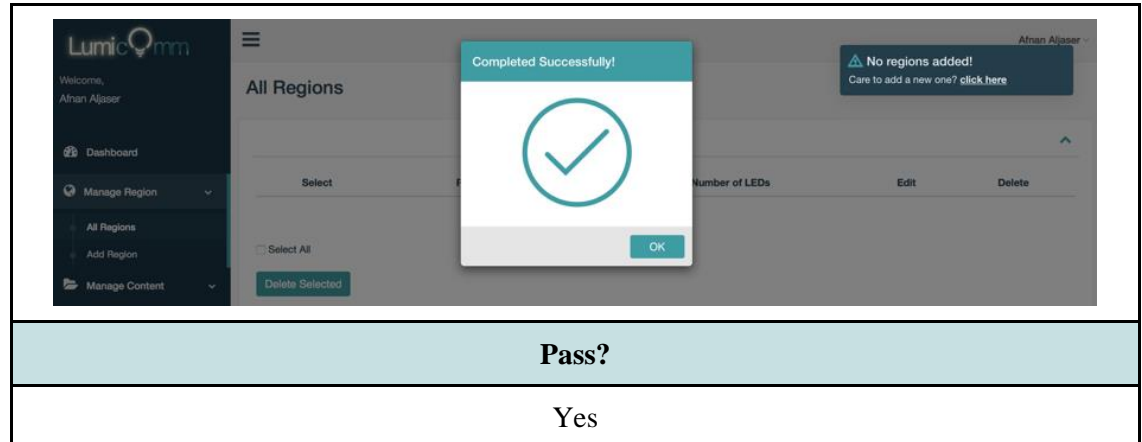

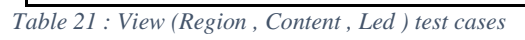

| <b>Test Case: #2</b>                                                                                                    | <b>Description</b>                                                                                                    | <b>Action</b>                                     |
|----------------------------------------------------------------------------------------------------|----------------------------------------------------------------------------------------------------|---------------------------------------------------|
| <b>Update (Region,</b><br>The user clicks on edit icon of<br><b>Content or LED)</b><br>an item                                                                                                    |                                                                                                    | Click on edit icon of an item                     |
| <b>Expected Result</b><br>(Region)                                                                                                    | <b>Expected Result (Content)</b><br><b>Expected Result (LED)</b>                                                                                                    |                                                   |
| The user will be<br>The user will be redirected to<br>redirected to update<br>update content page<br>region page                                                                                                   |                                                                                                    | The user will be redirected to<br>update LED page |
|                                                                                                    | <b>Actual Result (Region)</b>                                                                                                    |                                                   |
| ≡<br>Lumic <sup>(</sup><br>Welcome,<br>Afnan Aljaser<br><b>20</b> Dashboard<br>Manage Region<br>v<br><b>All Regions</b><br><b>Add Region</b><br>Manage Content<br>$\checkmark$<br>ହ<br><b>LEDs</b><br>$\checkmark$ | <b>Update Region / King Abdullah Park</b><br>King Abdullah Park<br><b>Region Name*</b><br>City *<br>King Abdullah Park<br>Riyadh<br><b>Region Description*</b><br>Maximum characters allowed is 100<br>King Abdullah Park will be equipped with smart LEDc. | Afnan Aljaser v<br>ㅅ                              |
|                                                                                                    | Pass?                                                                                                    |                                                   |
|                                                                                                    | Yes                                                                                                    |                                                   |

*Table 22: Update test cases*

**7. View All (Region, content and LEDs) Test Cases**

These test cases show the different scenarios that a user may experience when

exploring all region\content\LEDs pages.

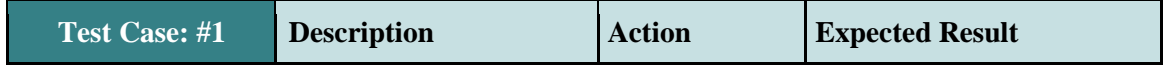

| <b>Select all</b><br>checkboxes | The user clicks on select<br>all checkbox |                      | Check on select   All checkboxes will be<br>all checkbox<br>selected |      |               |  |
|---------------------------------|-------------------------------------------|----------------------|----------------------------------------------------------------------|------|---------------|--|
|                                 | <b>Actual Result</b>                      |                      |                                                                      |      |               |  |
| Welcome.<br>Afnan Aljaser       | <b>All Regions</b>                        |                      |                                                                      |      |               |  |
| <b>20</b> Dashboard             |                                           |                      |                                                                      |      | ∼             |  |
| Manage Region<br>$\checkmark$   | Select                                    | <b>Region Name</b>   | <b>Number of LEDs</b>                                                | Edit | <b>Delete</b> |  |
| <b>All Regions</b>              | ø                                         | King Abdullah Park   | $\overline{2}$                                                       | œ    | û             |  |
| <b>Add Region</b>               | ø                                         | <b>Thalia Street</b> | $\overline{\mathbf{2}}$                                              | C    | Û             |  |
| Manage Content<br>$\checkmark$  | <b>C</b> Select All                       |                      |                                                                      |      |               |  |
| ହ<br>Manage LEDs<br>v.          | <b>Delete Selected</b>                    |                      |                                                                      |      |               |  |
|                                 |                                           | Pass?                |                                                                      |      |               |  |
|                                 |                                           | Yes                  |                                                                      |      |               |  |

*Table 23: Select all checkboxes test case*

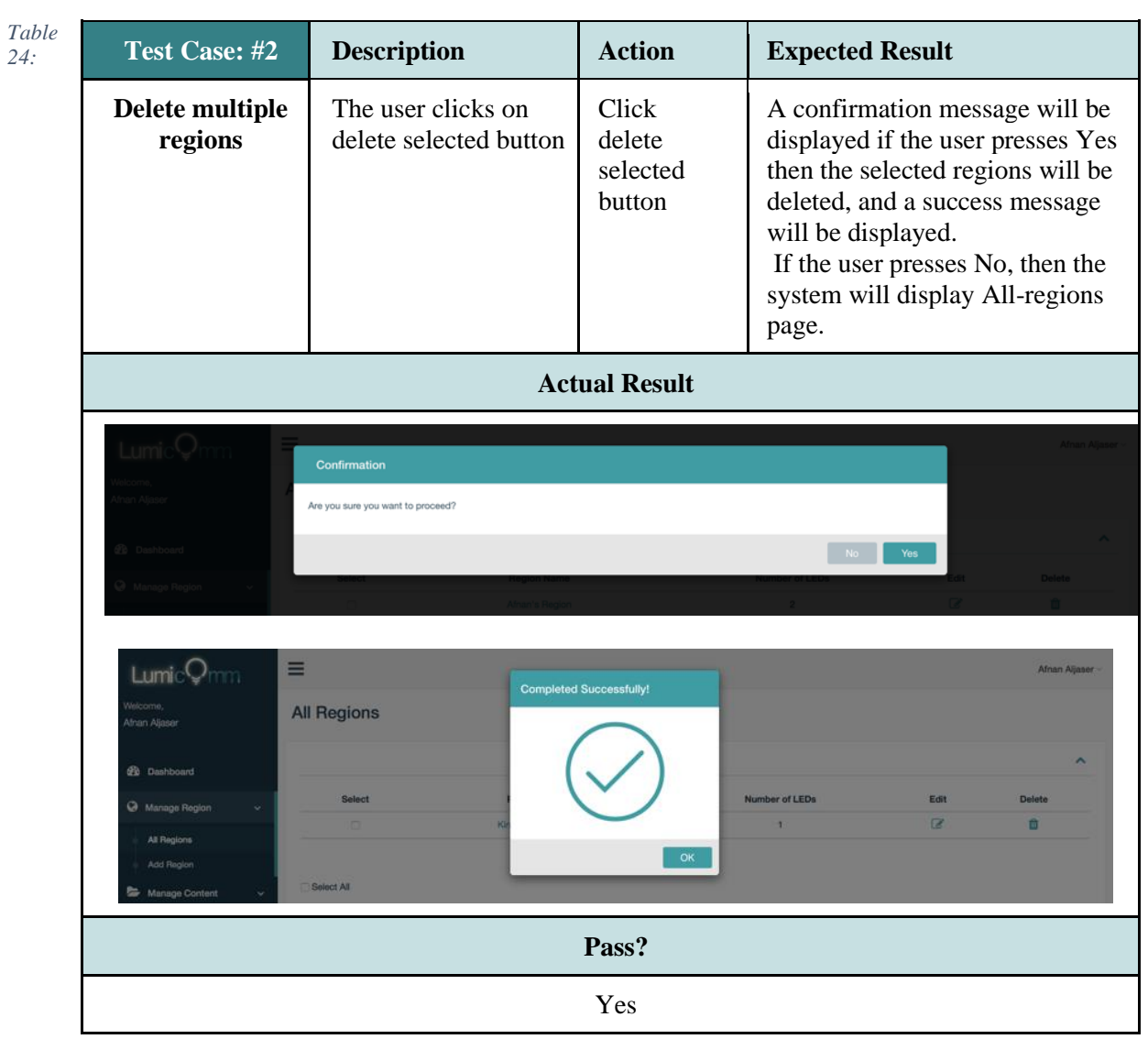

*Delete multiple regions test case*

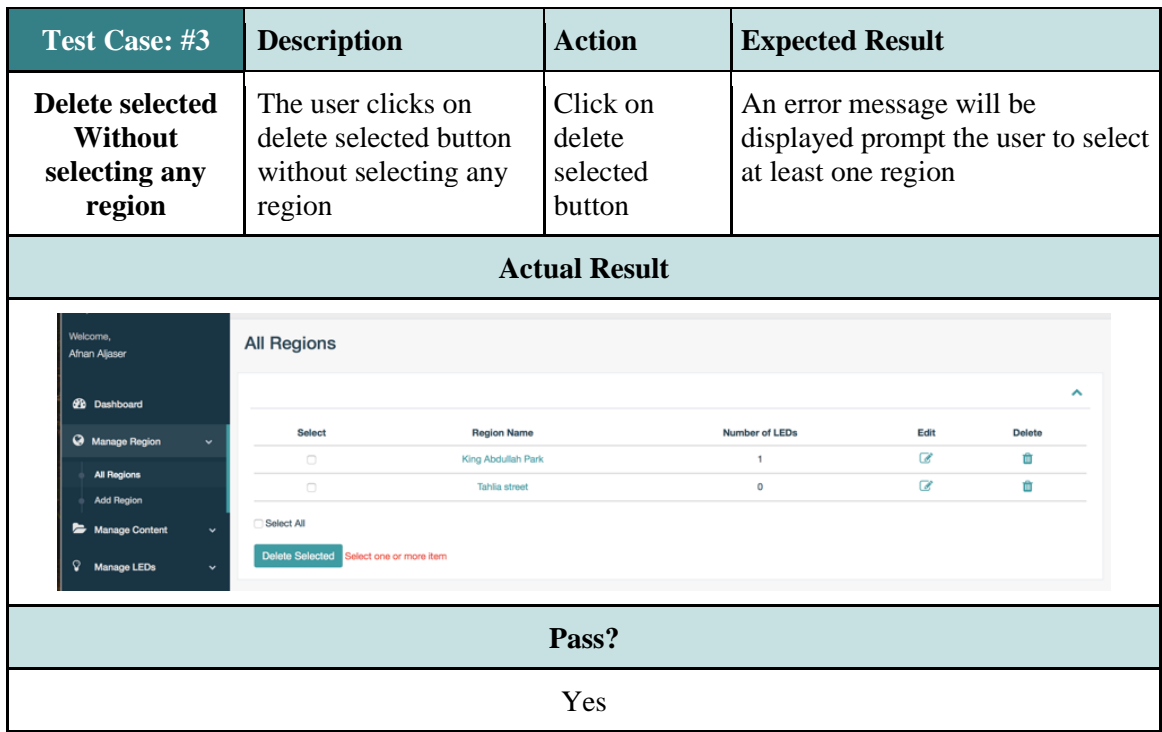

*Table 25: Delete selected without selecting any region test case*

# **8. Link\uUnlink Content Test Cases**

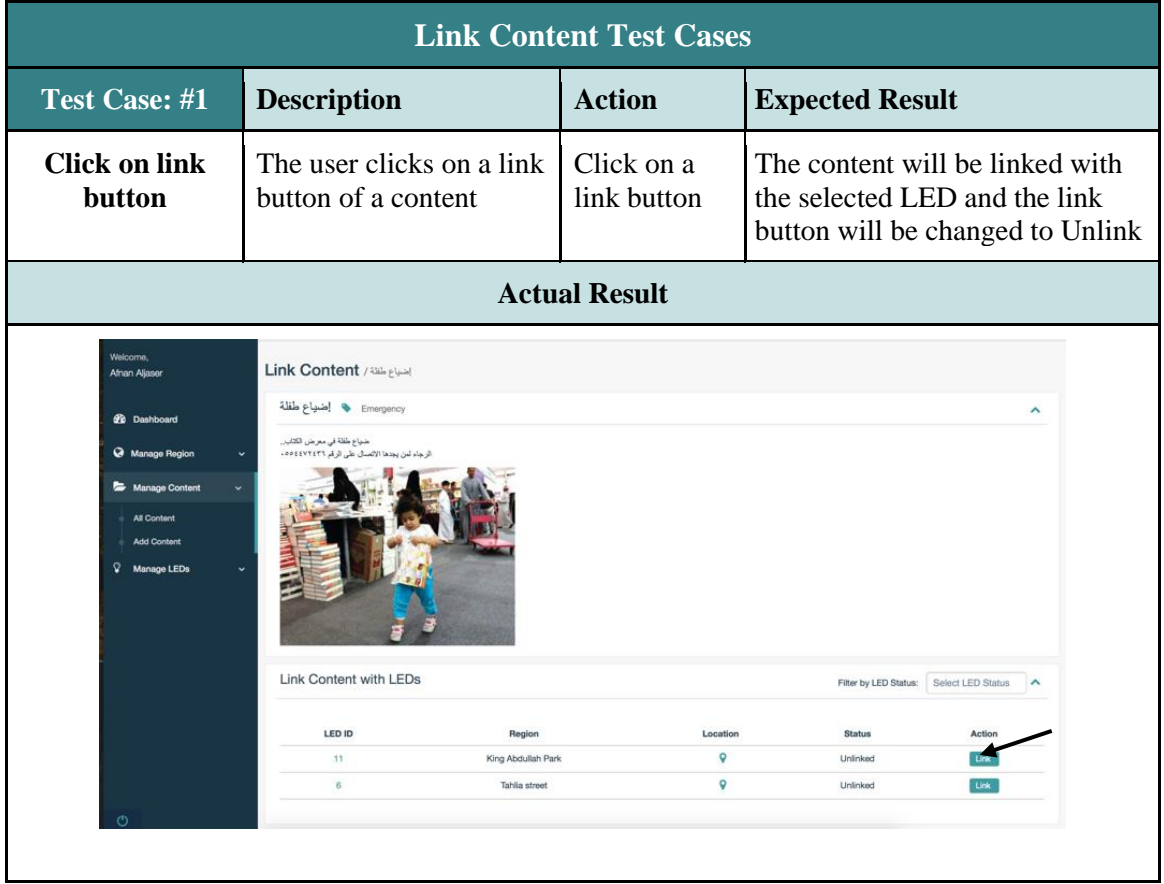

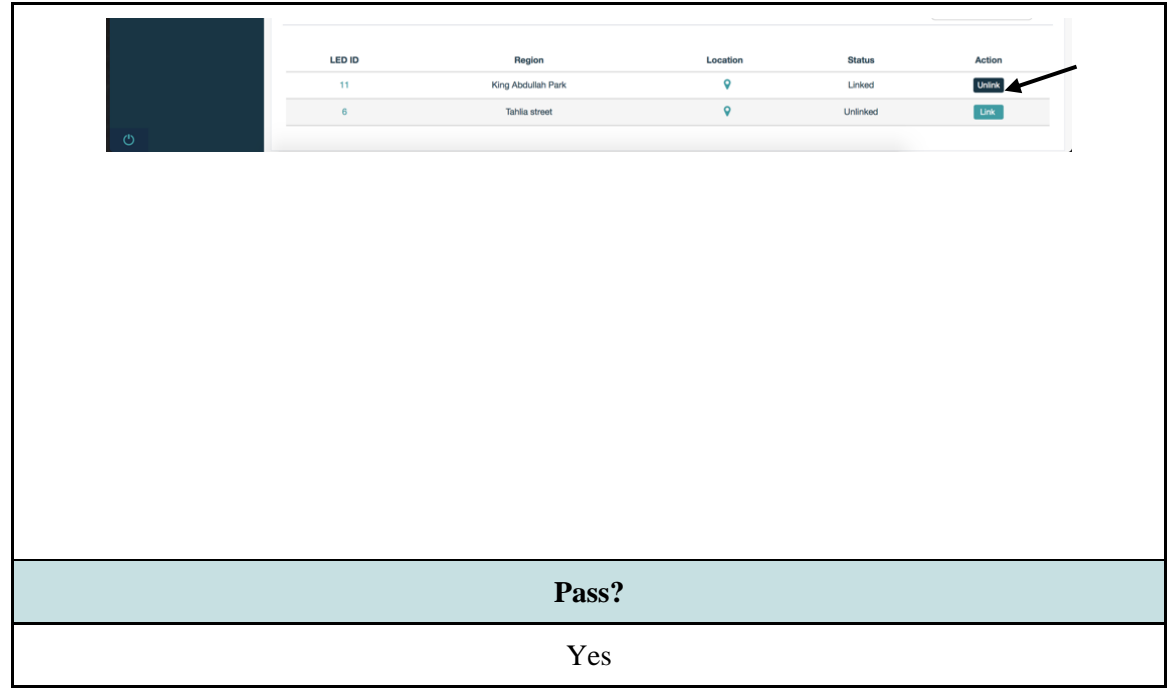

*Table 26: Link content test case*

| <b>Test Case: #2</b>                    |          | <b>Description</b>                                        | <b>Action</b>                                 | <b>Expected Result</b>                                                                                                    |                                                                                |                |
|-----------------------------------------|----------|-----------------------------------------------------------|-----------------------------------------------|----------------------------------------------------------------------------------------------------|--------------------------------------------------------------------------------|----------------|
| <b>Click on</b><br><b>Unlink button</b> | of a LED | The user clicks<br><b>Unlink</b> button                   | Click<br>on Unlink button                     | A confirmation message will be<br>displayed, if the user clicks on Yes, then<br>the content will be unlinked from the<br>selected LED and the unlink button will<br>be changed to link.<br>If the user clicks on No, then the system<br>will display link content page. |                                                                                |                |
|                                         |          |                                                           | <b>Actual Result</b>                          |                                                                                                    |                                                                                |                |
| Ö                                       |          | Link Content with LEDs<br>LED ID<br>11<br>$\mathbf{a}$    | Region<br>King Abdullah Park<br>Tablia street | Location<br>9<br>o                                                                                                    | Filter by LED Status: Select LED Status<br><b>Status</b><br>Linked<br>Unlinked | Action<br>Link |
|                                         |          | <b>AConfirmation</b><br>Are you sure you want to proceed? |                                               |                                                                                                    |                                                                                |                |
|                                         |          |                                                           |                                               |                                                                                                    | Yes                                                                            |                |
|                                         |          | LED ID                                                    | Region                                        | Location                                                                                                    | <b>Status</b>                                                                  | Action         |
|                                         |          | 11<br>6                                                   | King Abdullah Park<br><b>Tahlia</b> street    | 9<br>$\mathbf Q$                                                                                                    | Unlinked<br>Unlinked                                                           | Link           |
|                                         |          |                                                           | Pass?                                         |                                                                                                    |                                                                                |                |
|                                         | Yes      |                                                           |                                               |                                                                                                    |                                                                                |                |

*Table 27: Click on Unlink button test case*

| <b>9. Manage Profile Test Cases</b> |  |  |
|-------------------------------------|--|--|
|                                     |  |  |

| <b>Test Case: #1</b>                                                                                 | <b>Description</b>                                                                                       | <b>Action</b>                           | <b>Expected Result</b>                                                          |  |  |  |
|----------------------------------------------------------------------------------------------------|----------------------------------------------------------------------------------------------------|-----------------------------------------|---------------------------------------------------------------------------------|--|--|--|
| Leave an empty<br>field                                                                              | The user leaves<br>empty fields                                                                          | Click on<br>Update<br>Profile<br>button | An error message will be<br>displayed prompt the user to<br>complete all fields |  |  |  |
|                                                                                                    | <b>Actual Result</b>                                                                                     |                                         |                                                                                 |  |  |  |
| $\equiv$<br>$\bigcirc$<br>Dashboard<br>➊<br>Manage<br>Region<br>First Name*<br>2<br>Manage<br>Conten | <b>Manage Profile</b><br><b>Basic Profile Information</b><br>Enter first name<br>This value is required. |                                         | Afnan Adel Aljaser<br>$\mathbf{L}$                                              |  |  |  |
| Pass?                                                                                                |                                                                                                    |                                         |                                                                                 |  |  |  |
|                                                                                                    |                                                                                                    | Yes                                     |                                                                                 |  |  |  |

*Table 28: Manage profile test case 2*

| <b>Test Case: #2</b>          | <b>Description</b>                                                 | <b>Action</b>                 | <b>Expected Result</b>                                                          |  |  |  |
|-------------------------------|--------------------------------------------------------------------|-------------------------------|---------------------------------------------------------------------------------|--|--|--|
| <b>Enter invalid</b><br>email | The user enters<br>invalid email                                   | Click on<br>Update<br>Profile | An error message will be<br>displayed prompt the user to<br>enter a valid email |  |  |  |
|                               |                                                                    | <b>Actual Result</b>          |                                                                                 |  |  |  |
| Manage<br><b>LEDs</b>         | Email *<br>afnan<br>The email is invalid!<br><b>Update Profile</b> |                               |                                                                                 |  |  |  |
|                               | Pass?                                                              |                               |                                                                                 |  |  |  |
|                               | Yes                                                                |                               |                                                                                 |  |  |  |

*Table 29: Manage profile test case 3*

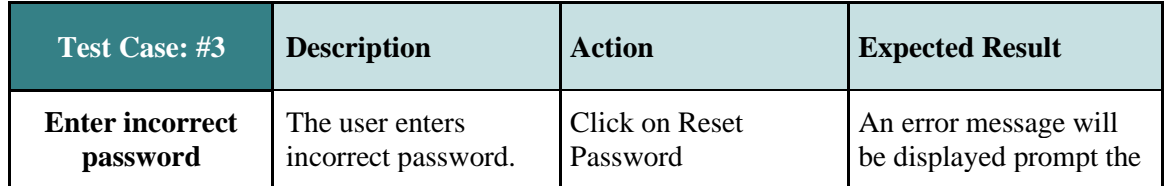

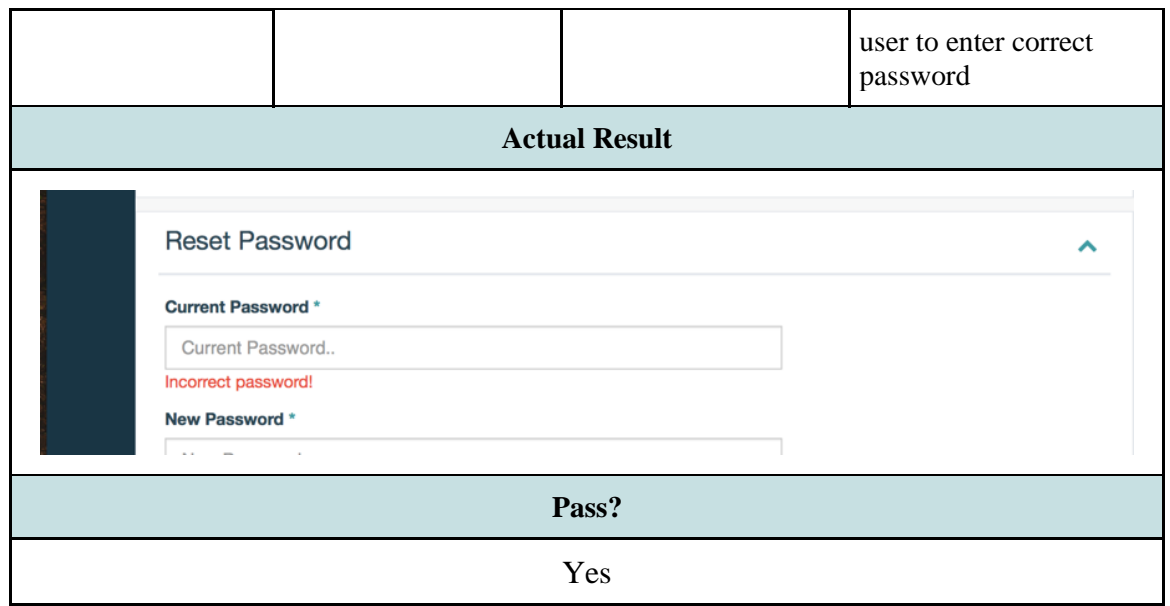

*Table 30: Manage profile test case 4*

| <b>Test Case: #4</b>                       | <b>Description</b>                                                                    | <b>Action</b>                           | <b>Expected Result</b>                                                                        |  |  |
|--------------------------------------------|---------------------------------------------------------------------------------------|-----------------------------------------|-----------------------------------------------------------------------------------------------|--|--|
| <b>Enter incorrect</b><br>confirm password | The user enters<br>confirm password<br>that doesn't match<br>with the new<br>password | <b>Click on Press Reset</b><br>Password | An error message will<br>be displayed prompt the<br>user to enter correct<br>confirm password |  |  |
|                                            | <b>Actual Result</b>                                                                  |                                         |                                                                                               |  |  |
|                                            | New Password *                                                                        |                                         |                                                                                               |  |  |
| <b>Confirm Password *</b>                  |                                                                                       |                                         |                                                                                               |  |  |
| <br>Password doesn't match!                |                                                                                       |                                         |                                                                                               |  |  |
| <b>Reset Password</b>                      |                                                                                       |                                         |                                                                                               |  |  |
| Pass?                                      |                                                                                       |                                         |                                                                                               |  |  |
|                                            | Yes                                                                                   |                                         |                                                                                               |  |  |

*Table 31: Manage profile test case 5*

# **7.3.2. APPLICATION**

**1. Register Test Cases**

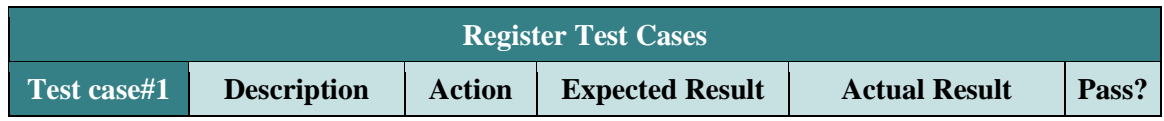

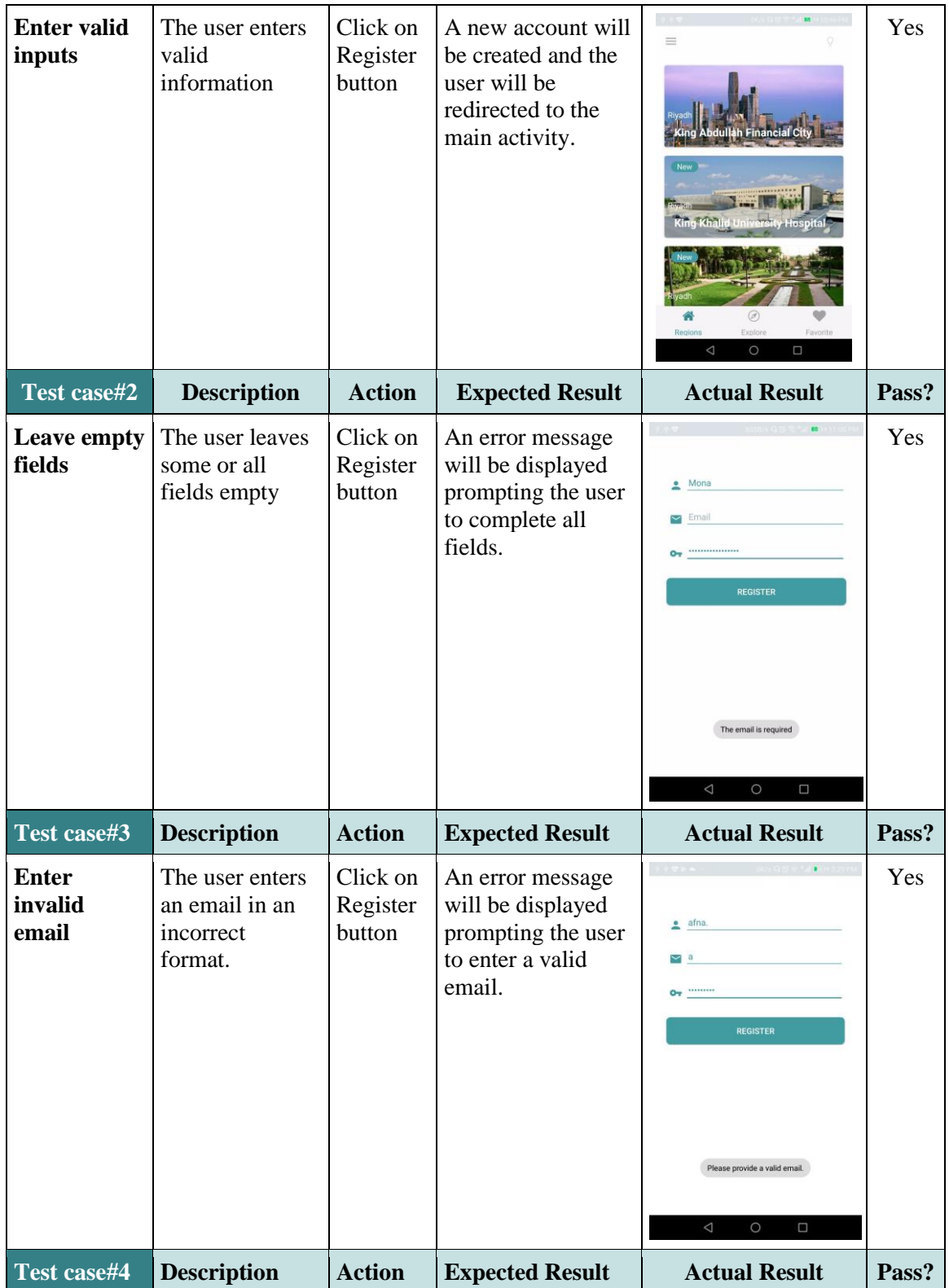

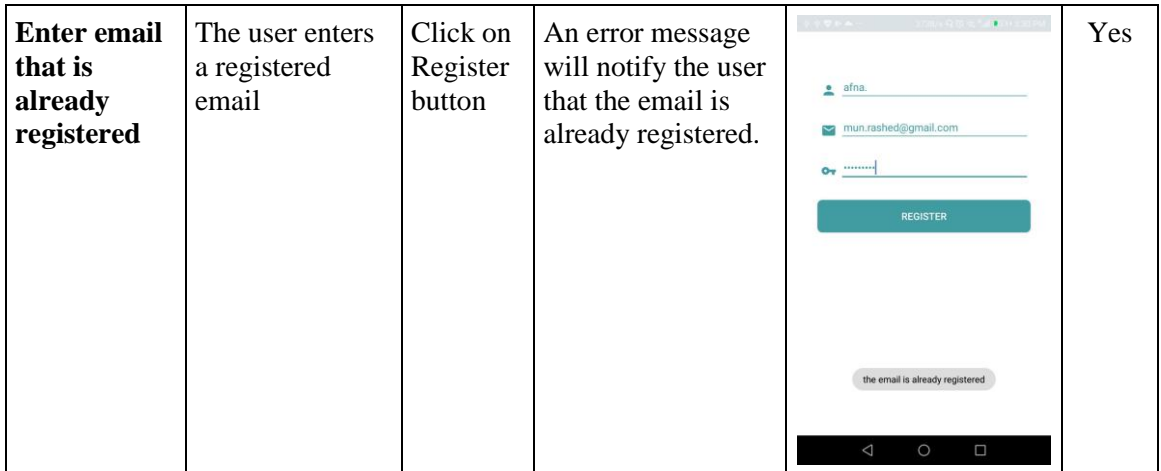

*Table 32: Application register test case*

## **2. Log in Test Cases**

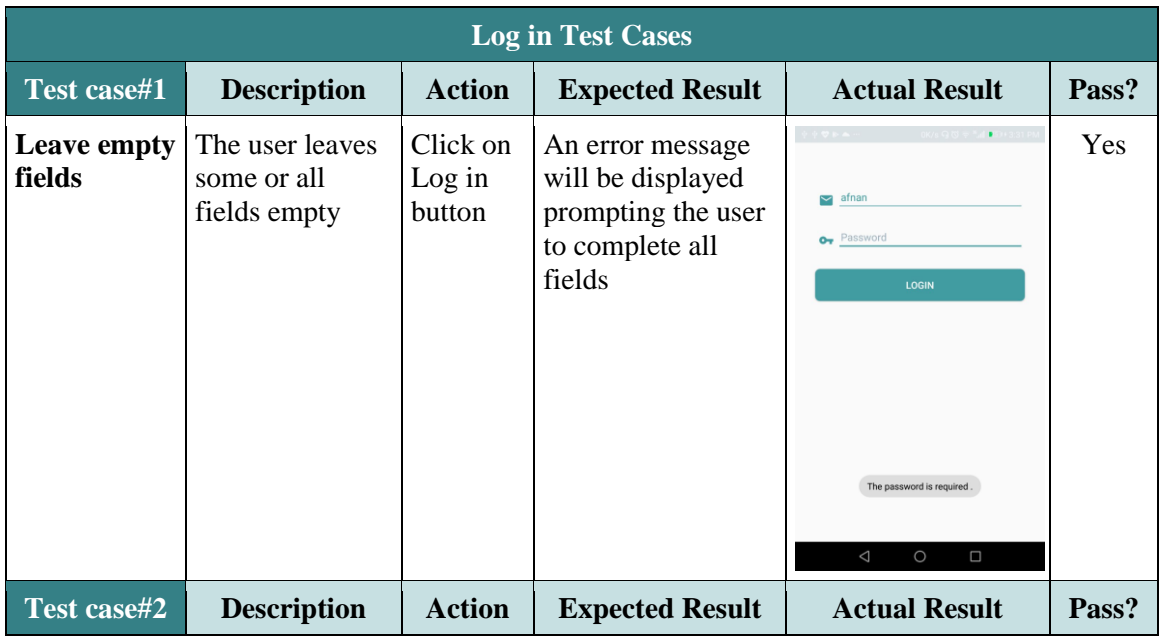

| <b>Enter</b><br>invalid<br>email or<br>password | The user enters<br>invalid inputs | Click on<br>Log in<br>button | An error message<br>will notify the user<br>that the email or<br>password is<br>incorrect | afn12@gmail.com<br>ᠳ<br>LOGIN                                | Yes |
|-------------------------------------------------|-----------------------------------|------------------------------|-------------------------------------------------------------------------------------------|--------------------------------------------------------------|-----|
|                                                 |                                   |                              |                                                                                           | The email not registered<br>$\triangle$<br>$\circ$<br>$\Box$ |     |
|                                                 |                                   |                              |                                                                                           | afn@gmail.com<br>⊥ ÷o<br>LOGIN                               |     |
|                                                 |                                   |                              |                                                                                           | Wrong password<br>$\circ$<br>$\triangleright$<br>$\Box$      |     |

*Table 33: Application log in test case*

#### **3. Edit Profile Test Cases**

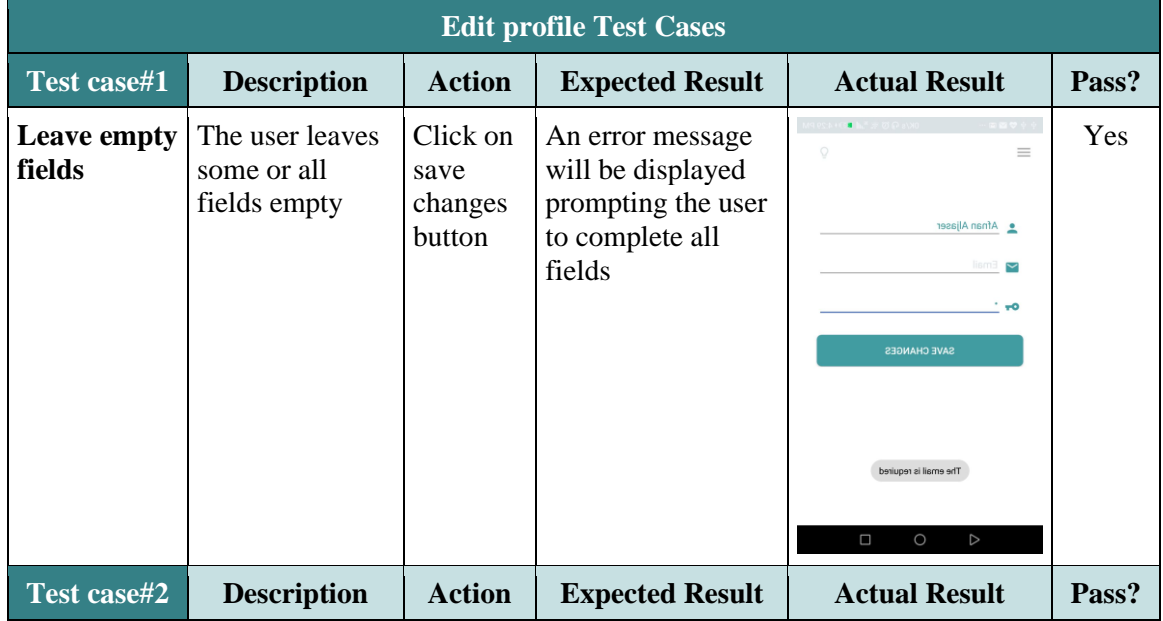

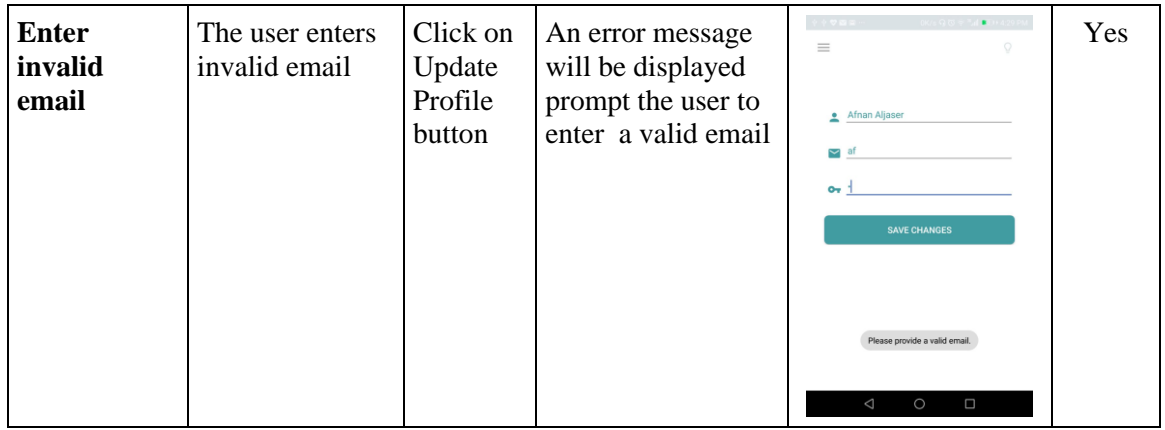

*Table 34: Application edit profile test case*

### **4. Explore Test Cases**

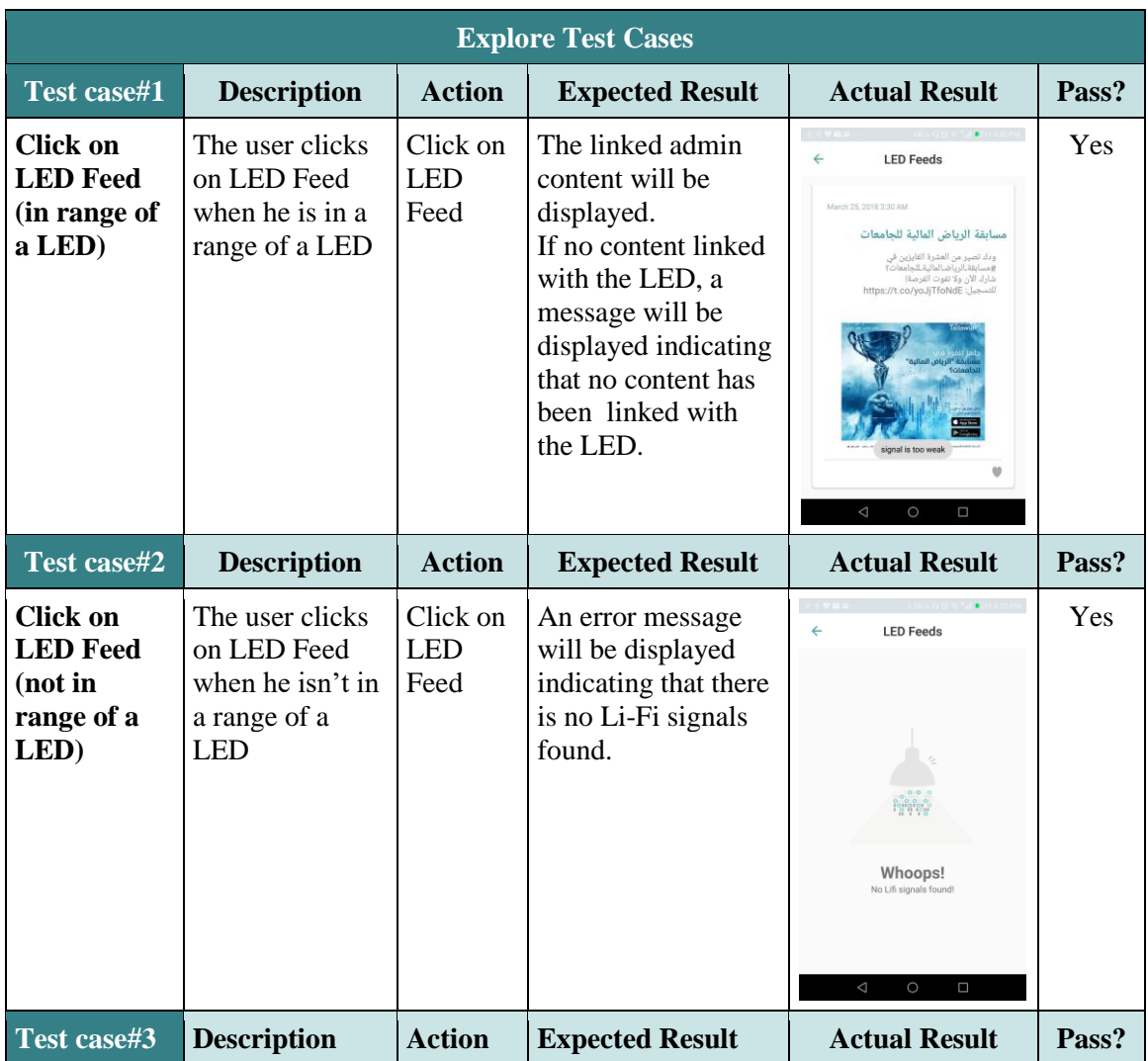

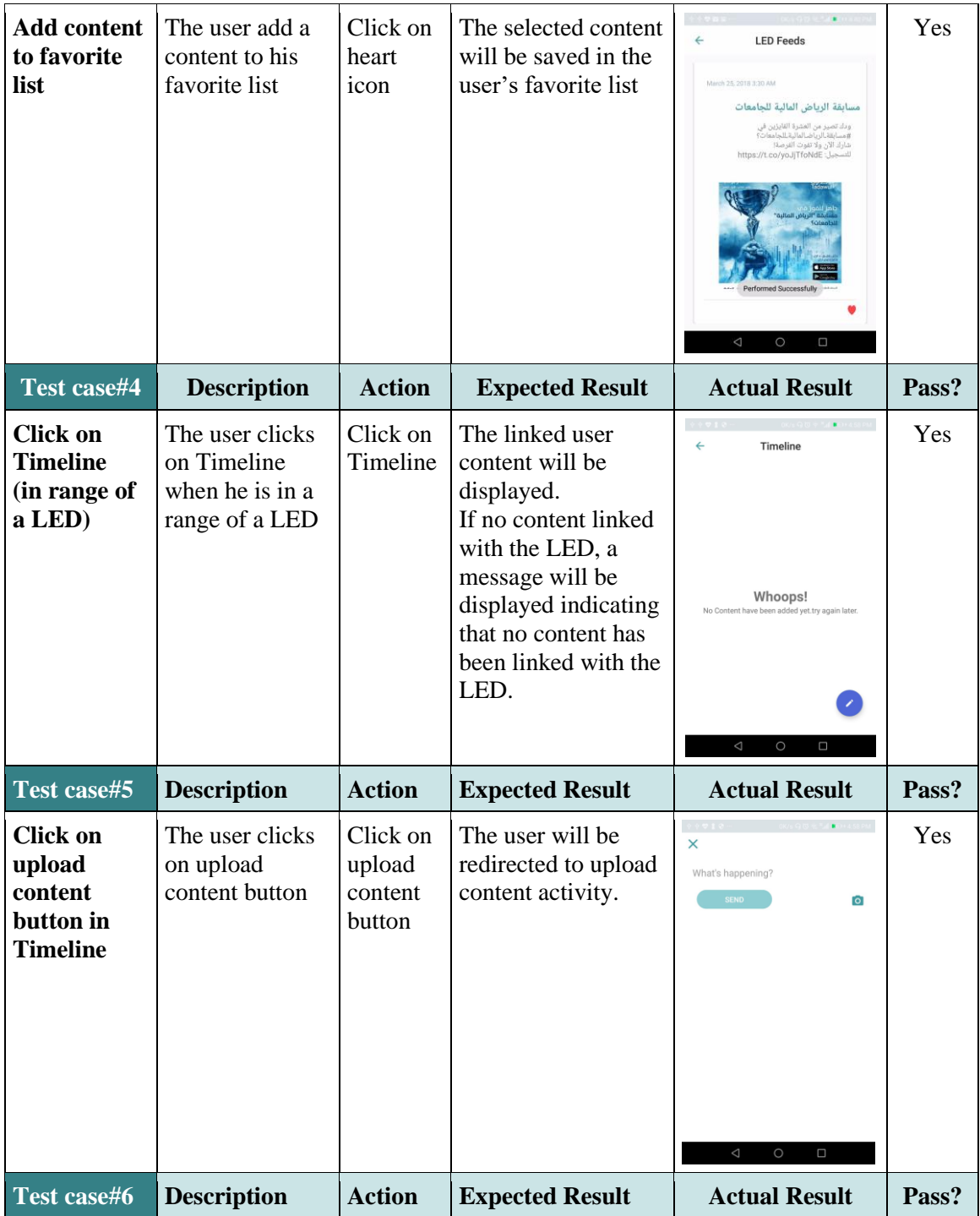

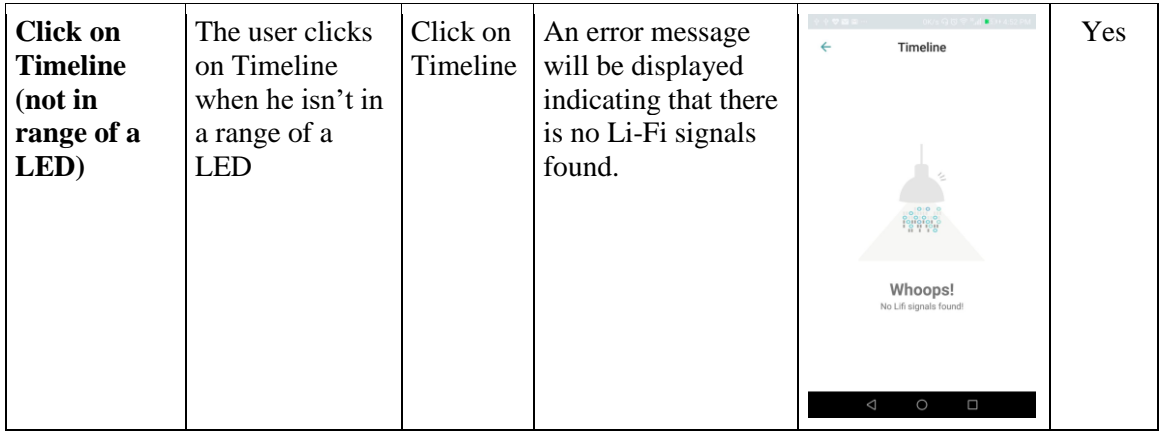

*Table 35: Application main activity test cases 1*

## **5. Favorite List Test Cases**

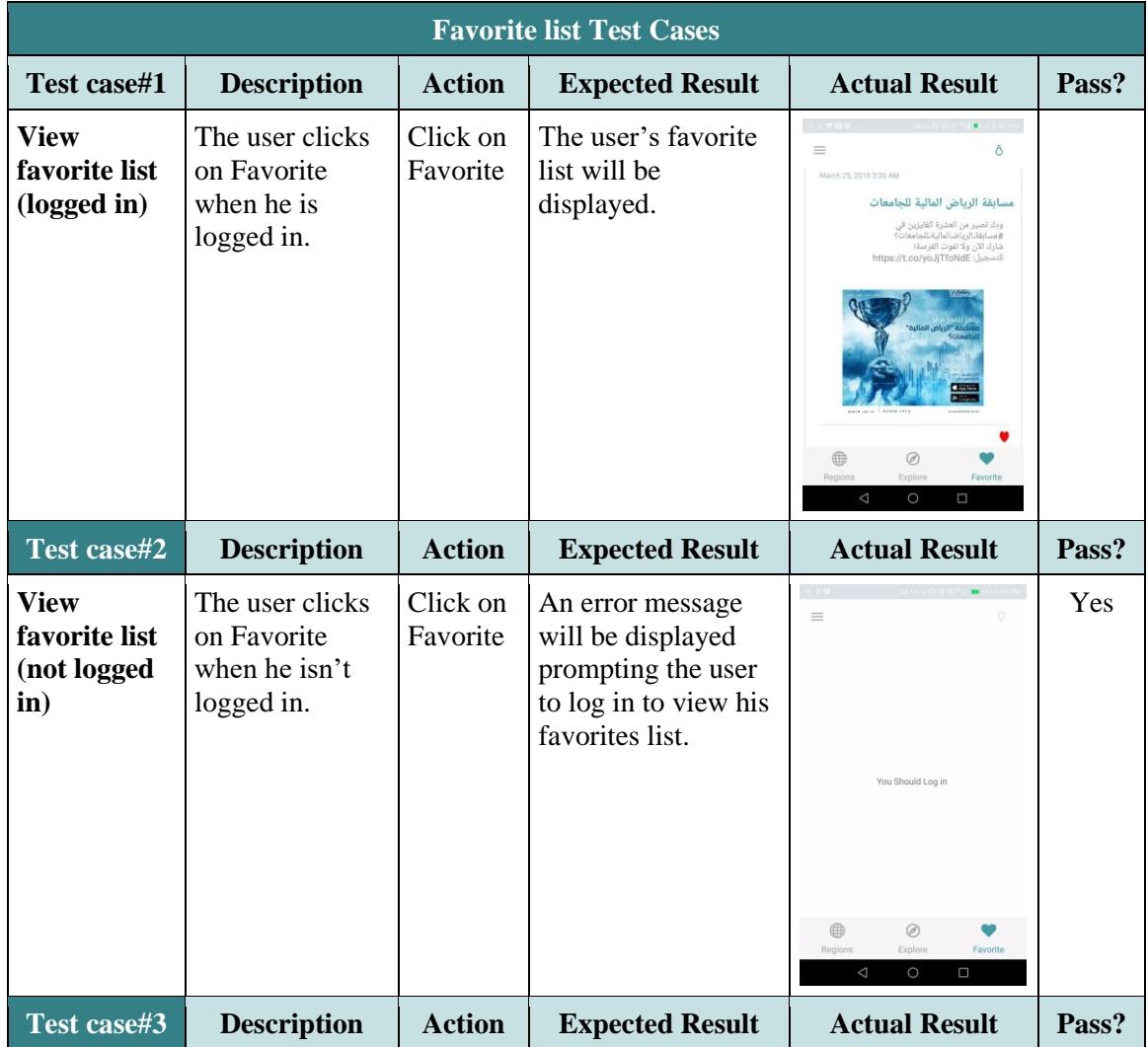

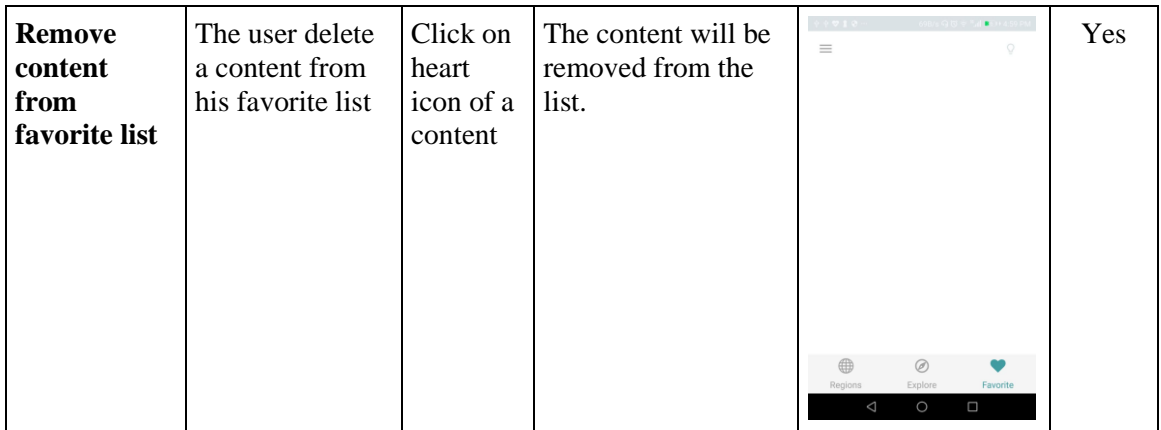

*Table 36: Application main activity test case 2*

**6. Upload Content Test Cases**

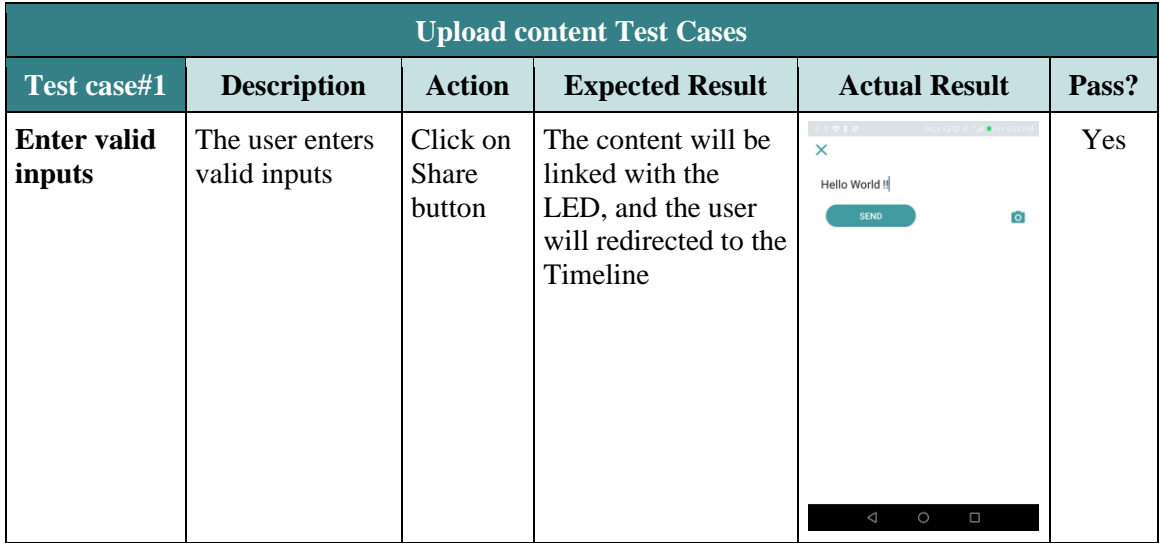

*Table 37: Application upload content test cases*

# **7.4. PERFORMANCE AND STRESS TESTING**

## **7.4.1. PERFORMANCE TESTING**

Performance testing is a type of testing intended to determine the responsiveness, throughput and reliability of an application under a given workload. It's typically done to help establish a baseline to estimate the hardware configuration required to support the application when it goes live to production operation [49].

**a. Test Environment**

Android Profiler is a tool in android studio to provide real-time data for the application CPU, memory, and network activity. It is used to perform sample-based method tracing to time the application code execution, capture heap dumps, view memory allocations, and inspect the details of network-transmitted files [50]. Hardware used:

- 1. Huawei P9 Plus CPU: Hisilicon Kirin 995, RAM 4.0 GB, Android version 7.0
- 2. Geo-LiFi LED
- 3. Dongle

**b. Performance acceptance criteria**

- 1. Ensure the app under test is running in parallel with other apps; there should be no interference.
- 2. Ensure realistic user experience under several network conditions.
- 3. Ensure the application does not get crashed.
- 4. Ensure the RAM is required for utilizing this app does not exceed 10% of the mobile RAM.

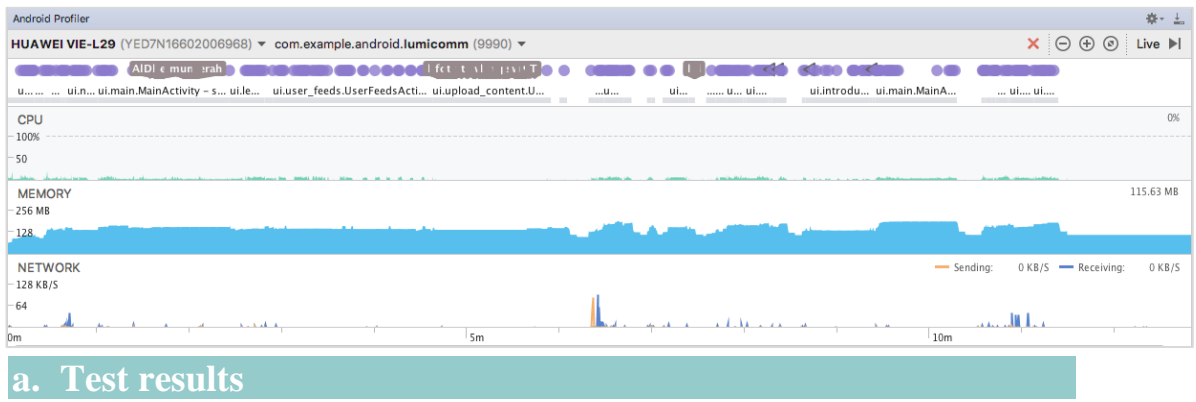

During the run time of 15 min, we found that highest memory usage was 194.8MB, the lowest is 72MB and the average was 150MB. From these results we can see that the RAM does not exceed 10% of the mobile app so, we can safely say that the application is light on the devices memory. Also We tried to run the application in parallel with others apps and this does not affect in the app performance. In addition,

#### *Figure 1:application performance*

we tried to perform all application functionalities and the application never crashed. Finally, the app gave a realistic user experience with a slow Internet connection, the app receives contents but, the only multimedia contents take more time to appear on the screen. From the previous result we found that our application passed the performance testing.

#### **7.4.2. STRESS TESTING**

Stress testing determines the upper limits and the sizing of infrastructure by causing the application or its supporting infrastructure to fail. It is hard to perform stress testing manually, since it is difficult to simulate multiple user inputs and interrupts fast enough to strain the system. However, with the use of tools it can simulate these test scenarios easily. To perform stress testing, Neoload tool is used. Neoload is an automated test tool for measuring applications and web and API performance. Using Neoload tool, two tests have been applied to measure our application's performance.

#### **a. First result**

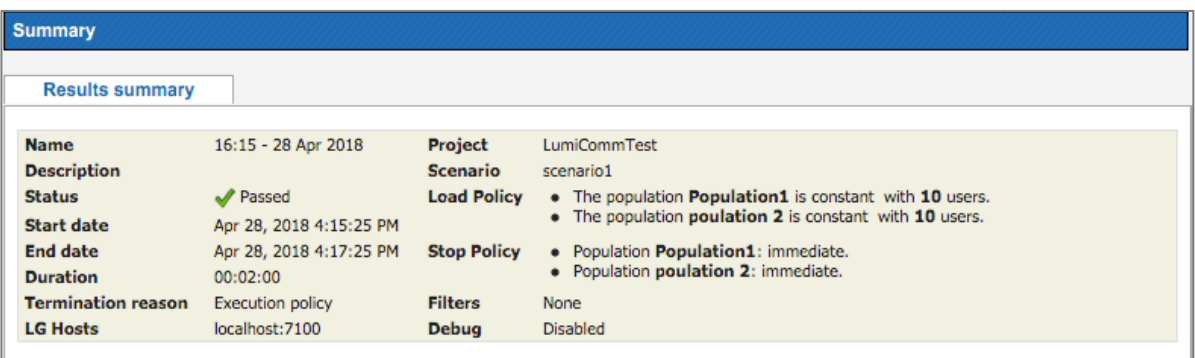

#### *Figure 2 : first stress test result*

It can be seen in Figure 107, that our application has passed the first test, under the user of 20 users within two minutes. 20% of the users used Motoral X android level 6.0, 30 % used Samsung Galaxy S7 android level 6.0 and the last 50% used Samsung Galaxy S6 Android level 5.0.

**b. Second result**

| <b>Results summary</b>                       |                                                    |                            |                                                                                                    |
|----------------------------------------------|----------------------------------------------------|----------------------------|----------------------------------------------------------------------------------------------------|
| <b>Name</b><br><b>Description</b>            | 17:30 - 28 Apr 2018                                | Project<br><b>Scenario</b> | LumiCommTest<br>scenario1                                                                                                 |
| <b>Status</b>                                | Passed                                             | <b>Load Policy</b>         | • The population <b>Population1</b> is constant with 20 users.<br>• The population poulation 2 is constant with 20 users. |
| Start date<br><b>End date</b>                | Apr 28, 2018 5:31:02 PM<br>Apr 28, 2018 5:46:03 PM | <b>Stop Policy</b>         | • Population Population1: immediate.                                                                                      |
| <b>Duration</b><br><b>Termination reason</b> | 00:15:00<br><b>Execution policy</b>                | <b>Filters</b>             | • Population poulation 2: immediate.<br>None                                                                              |
| <b>LG Hosts</b>                              | localhost: 7100                                    | <b>Debug</b>               | <b>Disabled</b>                                                                                                    |

*Figure 3: second stress test result*

As we can see in Figure 108, the application handled a heavy load. The number of users have been increased from 20 to 40 active users, and the duration time has been increased to 15 min. The application showed no signs of bugs, or memory leaks and did not crash from the load.

# **7.5. USER ACCEPTANCE TESTING**

 The objective of the user acceptance testing is to confirm that the system under test meets its requirements and to provide confidence that the system works correctly and measure its usability before it is delivered to the end users [54]. The usability of the system was measured in three criteria:

- **Effectiveness**: by measuring the number of errors detected when the user performs a specific function.
- **Efficiency**: by measuring the time that the user takes to perform a specific function.
- **Satisfaction**: by using a survey to discover the users' feedback about the system.

The total number of users who participated in the acceptance testing are ten users: five of them tested the website and the other five tested the application.

To test the efficiency and effectiveness of our system, the average time the users need to complete a specific task was computed and the average numbers of errors they have made was registered. The results are shown in Table.106 for the website and in Table.109 for the application.

To measure the user satisfaction of the system, a survey was made that measures different aspects of the system such as *ease of use and learnability*, *feedback and errors*, *consistency and screen displays*, *efficiency* and *subjective satisfaction.* The questions were constructed as seven-point rating scales. Users were asked to rate agreement with the statements, raging from strongly disagree to strongly agree. The questions were chosen based on several HCI rules measuring usefulness, reliability, usability, consistency, learnability, robustness and satisfaction. The questions included in the survey are as appears in Table 104.

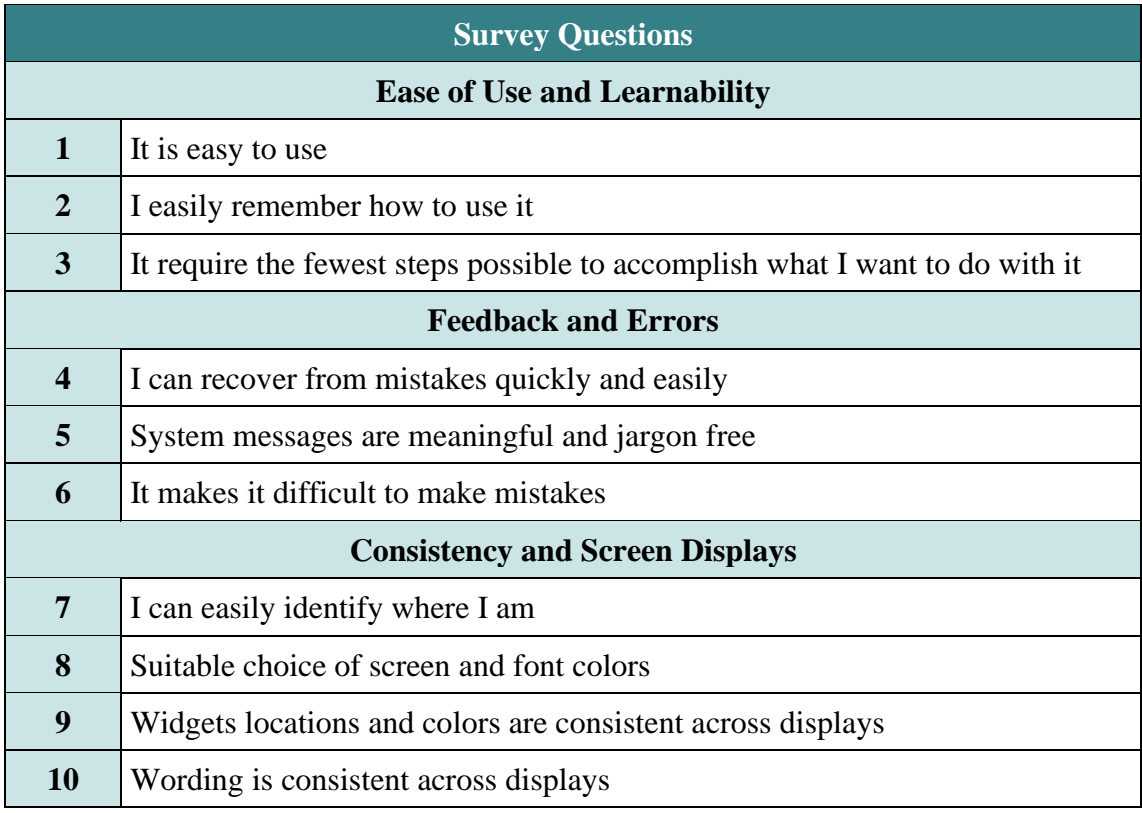

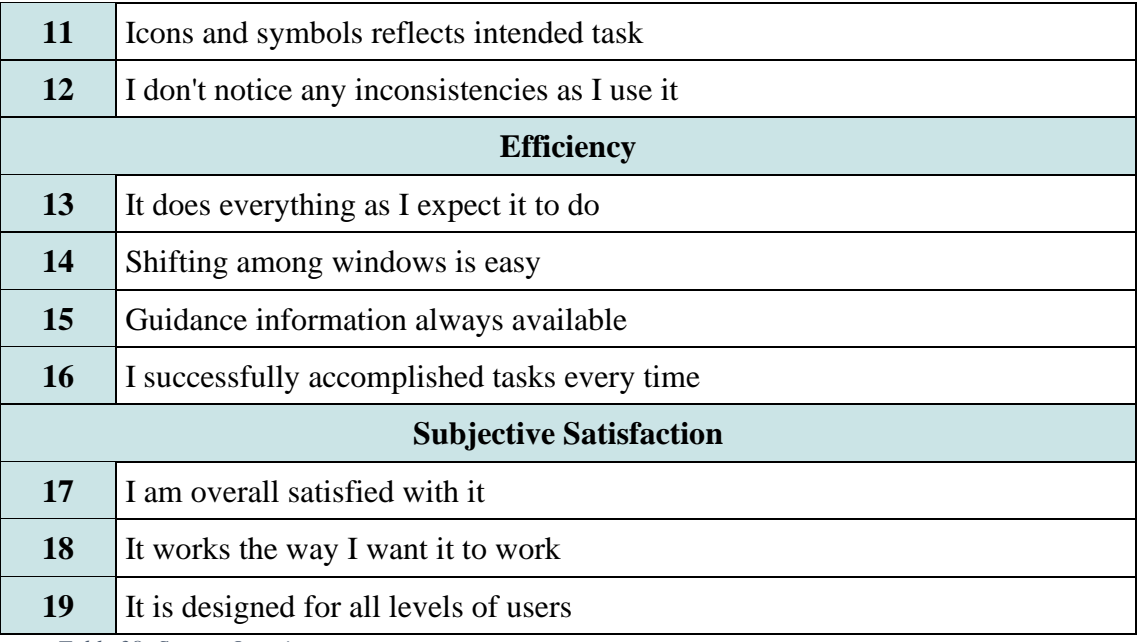

*Table 38: Survey Questions*

# **7.5.1.WEBSITE TESTING**

The table below shows the testing users ages and genders:

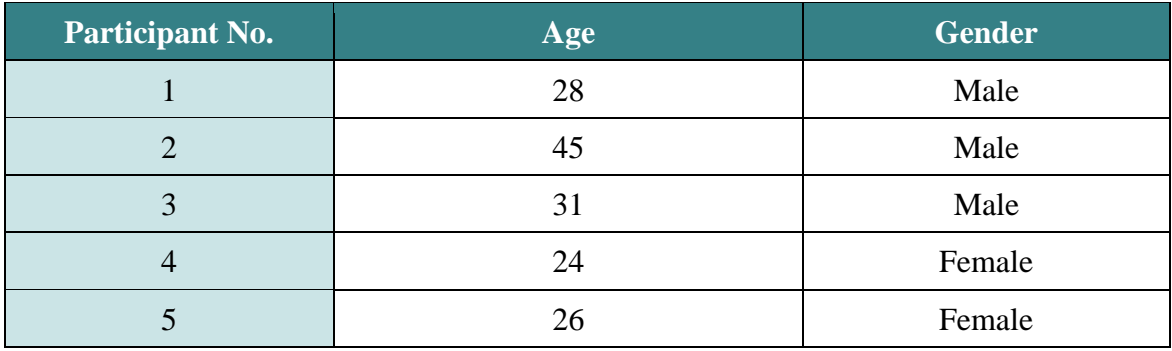

*Table 39: Users' ages and gender1*

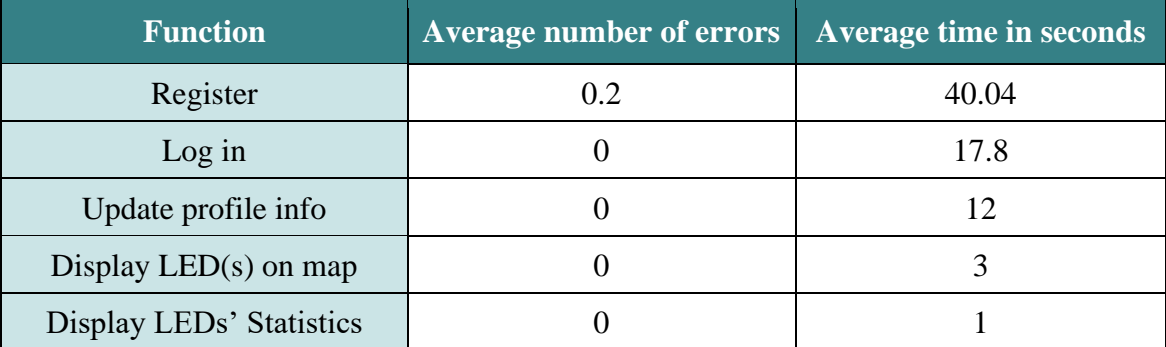

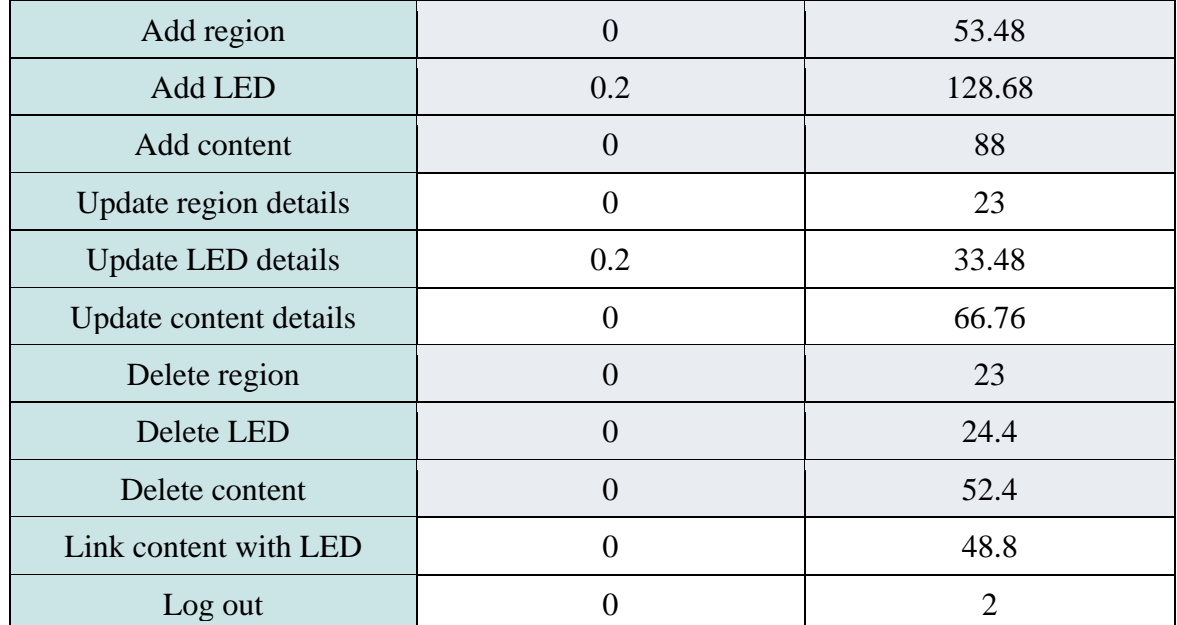

*Table 40: Measuring system effectiveness(website)*

The table above shows the average time users need to complete each function in the website and the average numbers of errors they have made in each function. It can be seen from the table that the average number of error occurred in *register* and *add LED* functions is 0.2, while it's 0 in the other functions. The *add region* function took 53.48 second on average, and the related functions such as: *update region details* and *delete region* took between 23 to 33.48 second to be completed. The *add LED* function took 128.68 second on average, and the related functions such as: *update LED details* and *delete LED* took between 24.4 to 74.64 second to be completed. Finally, the *add content* function took 88 second on average, and the related functions such as: *update content details*, *delete content* and *link content* took between 48.8 to 66.76 second to be completed. Notice that adding LEDs to the system took the highest amount of time since it requires more steps to accomplish. This could lead to the consideration of enhancing the interfaces to make them easier and more accessible. In addition, since the interfaces of the main functions (add\delete\update) for the regions, LEDs and content are consistent among all windows, there's a noticeable drop in the number of seconds taken to accomplish the tasks. For instance, the "update form" is identical to the "add form", due that, the number of seconds taken to add a region (53 seconds) is relatively higher than updating it (23 seconds). While performing the test, we noticed that the number of seconds taken by all the test users to accomplish the same task is almost the same. From this we conclude that the easiness of use of the system is in the same level for different types of user, regardless of their skills and background.

Managing LEDs time taken dropped from approximately 128 seconds in "Add" to 33 seconds in "Update". Which means once the user got familiar with the interfaces the easiness of use increase.

It can also be seen that the number of errors encountered while completing any if the tasks is almost zero. This indicates the level of ease and learnability of the system. As mentioned earlier, the user must fill a survey after testing any of the subsystems. Some of the significant survey results regarding the admin web-panel appear in the tables below.

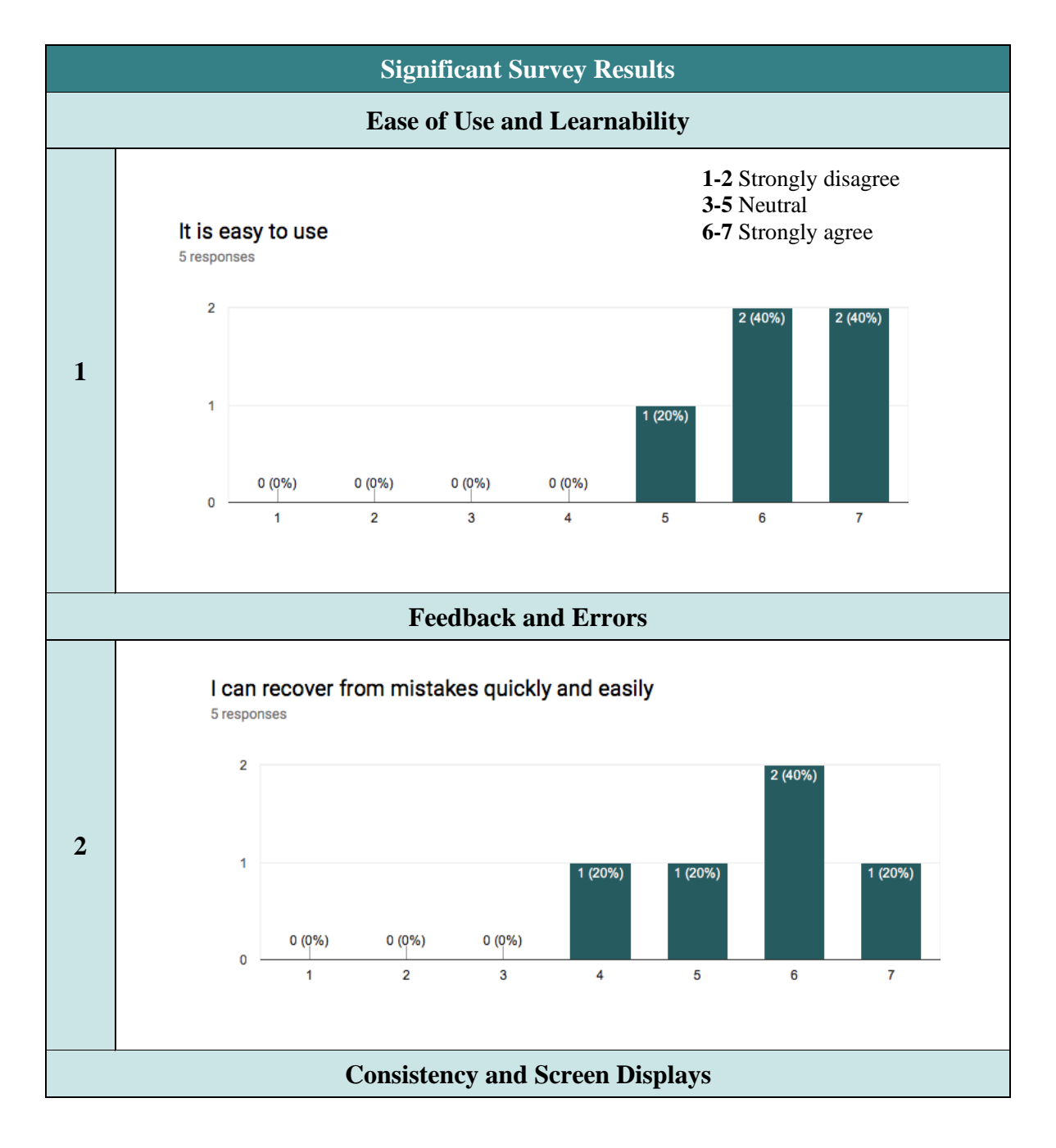

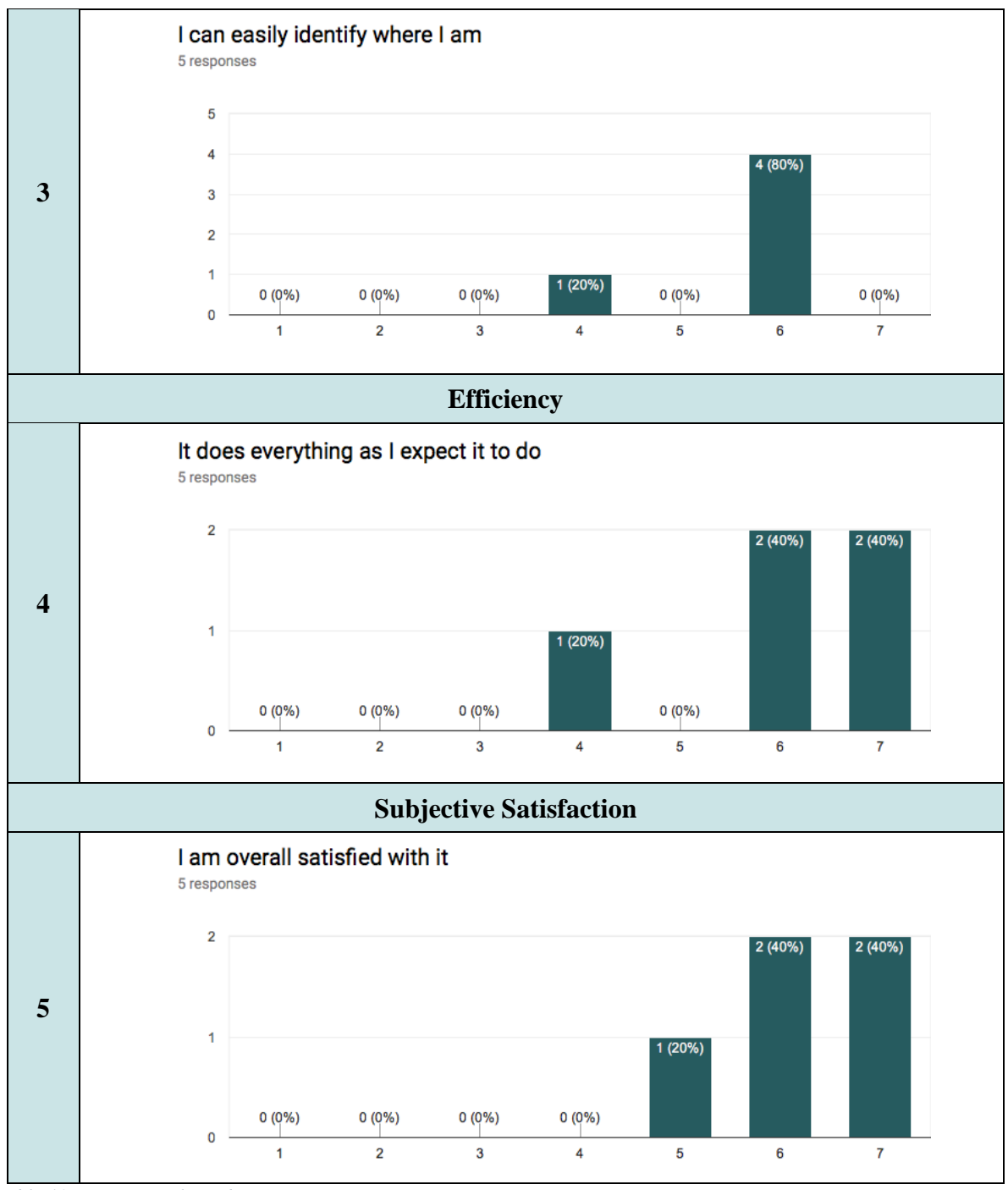

 *Table 41: Survey Results(website)*

Regarding the results of the survey, the majority of users "strongly agree" that the website is easy to use, requires the fewest steps possible to accomplish the tasks and they can easily remember how to use it. This relates to the results obtained from measuring time taken to accomplish the tasks. Consistency plays an important rule to gain these results, as it entails the ease of use, learnability and familiarity. It can be seen that 3 out of 5 users "strongly agree" that they can recover from mistakes quickly and easily. This sentence concerns how the system notifies the user about incorrect

input, missing fields and unintended actions. Add to that, 4 out of 5 users "strongly agree" that the messages provided to them in case of mistakes are meaningful and jargon free. When considering the screen displays style and consistency among windows, all of the user "agree" that the choice of screen and font colors is suitable, widgets locations and colors are consistent across displays, wording is consistent across displays, icons and symbols reflects the intended tasks. That verifies the result concluded from analyzing the obtained measurement in Table 106, which is the acceptable level of consistency achieved throughout the pages.

However, most users reported that guidance information is not always available in all pages which may highlight the need to provide more guidance on how to use the system. Finally, 80% of users overall satisfied with it.

#### **7.5.2. APPLICATION TESTING**

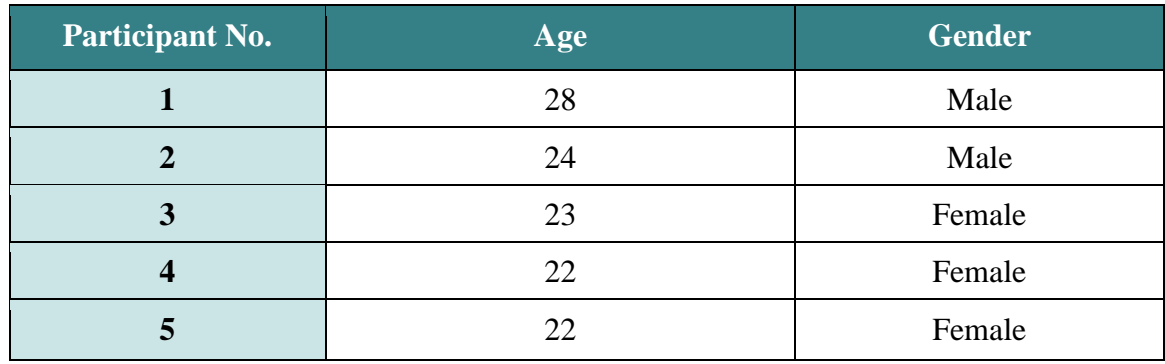

The table below shows the users ages and genders:

*Table 42: users ages and genders2*

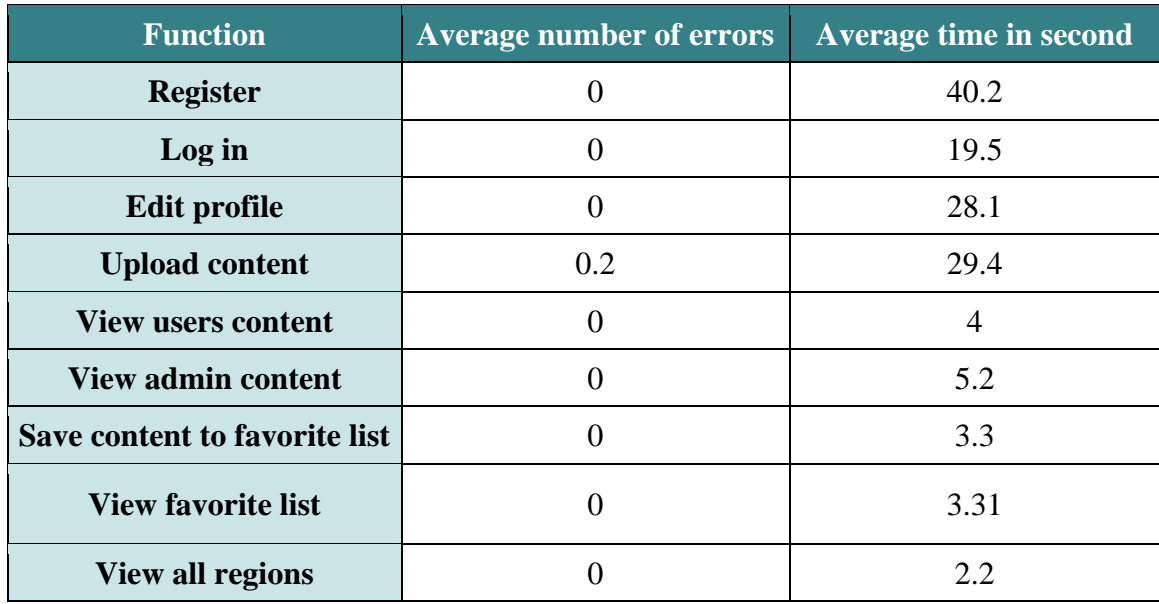

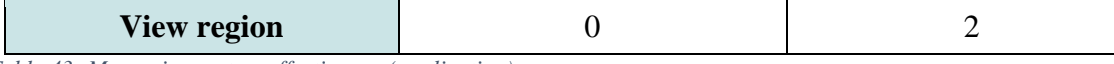

 *Table 43: Measuring system effectiveness(application)*

The table above shows the average time that users need to complete each function in the application and the average numbers of errors they have made in each function. It can be seen from the table that the average number of error occurred in *upload content* is 0.2, while it's 0 in all the other functions. That could refer to the fact that uploading content requires more steps than other tasks. The *upload content* function took 29.4 second on average. In addition, *view users and admin content* took between 4 to 5.2 second on average, and the related functions such as: *save content to favorite list and view favorite list* took between 3.3 to 3.31 second. Finally, view all regions and view specific region took between 2 to 2.2 second on average. Registering in the system required the highest number of seconds among the functions. When the user first downloads the application, the first function to interact with is registration. According to that, it requires some time until the user gets familiar with how the application works; justifying the gained result. The other functions took noticeable low amount time to accomplish.

Regarding the results of the survey, most of users "strongly agree" that the application is easy to use. However, all of them "strongly agree" that it requires the fewest steps possible to accomplish the tasks, and they can easily remember how to use it; confirming learnability and ease of use of the application. Concerning robustness of the application, it can be seen that most of users "agree" that they can recover from any mistakes they make quickly and easily and the the provided messages are meaningful and jargon free. 90% of users "strongly agree" that the choice of screen and font colors is suitable, widgets locations and colors are consistent across displays, wording is consistent across displays and icons and symbols reflects the intended task. Furthermore, most users "strongly agree" that the application does everything they expect it to do, and shifting among windows is easy. However, 4 out of 5 users reported that guidance information is not always available. Moreover, most of users "strongly agree" that it works as the way they want it to work, and that it is designed for all levels of users. Finally, 80% of users overall satisfied with the application.